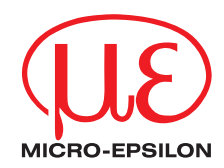

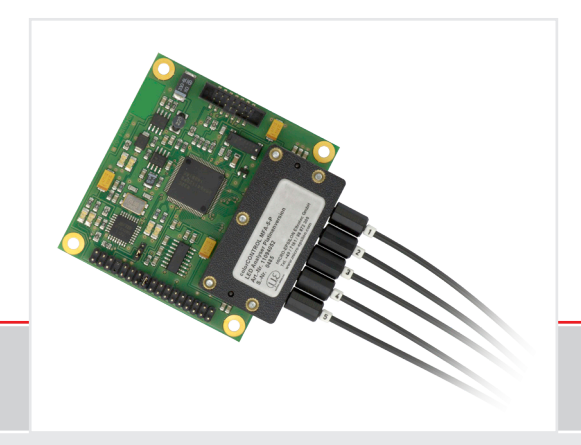

Instruction Manual **colorCONTROL MFA-5-P** Sensor system for LED tests of function, color and intensity

MICRO-EPSILON Eltrotec GmbH Manfred-Wörner-Straße 101

73037 Göppingen / Germany

Tel. +49 (0) 7161 / 98872-300 Fax +49 (0) 7161 / 98872-303 e-mail eltrotec@micro-epsilon.de www.micro-epsilon.com

 $C \in$ 

Certified according to DIN EN ISO 9001: 2008

# **Contents**

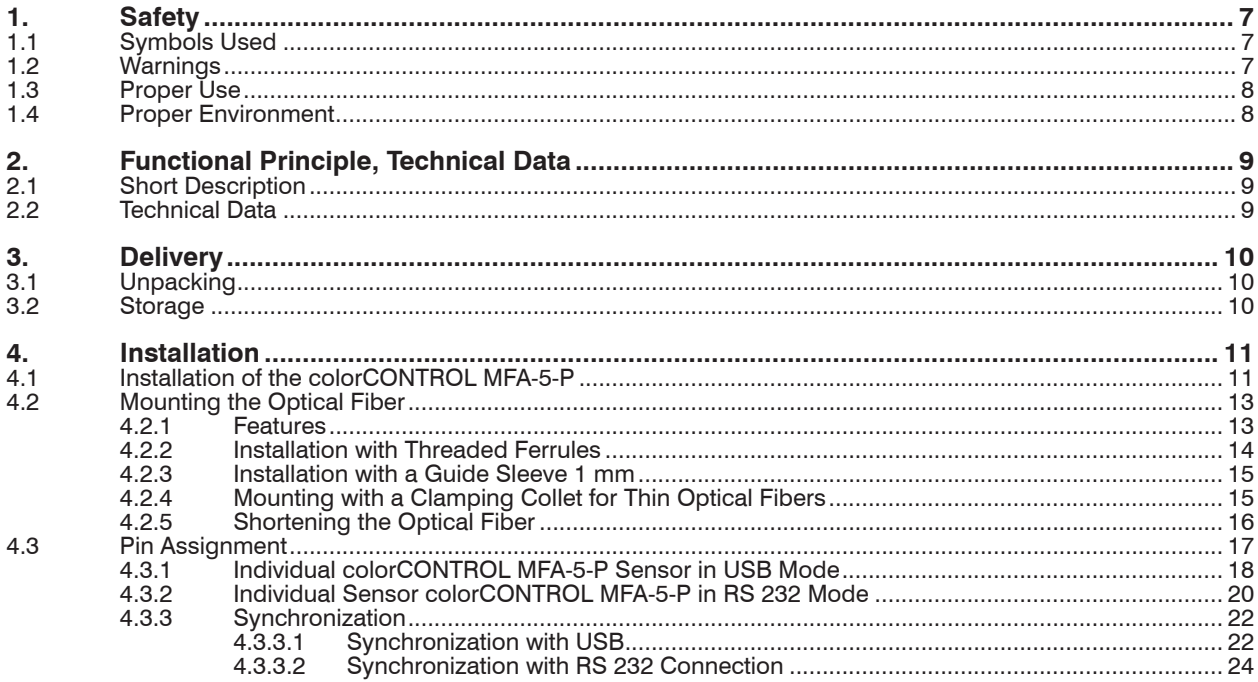

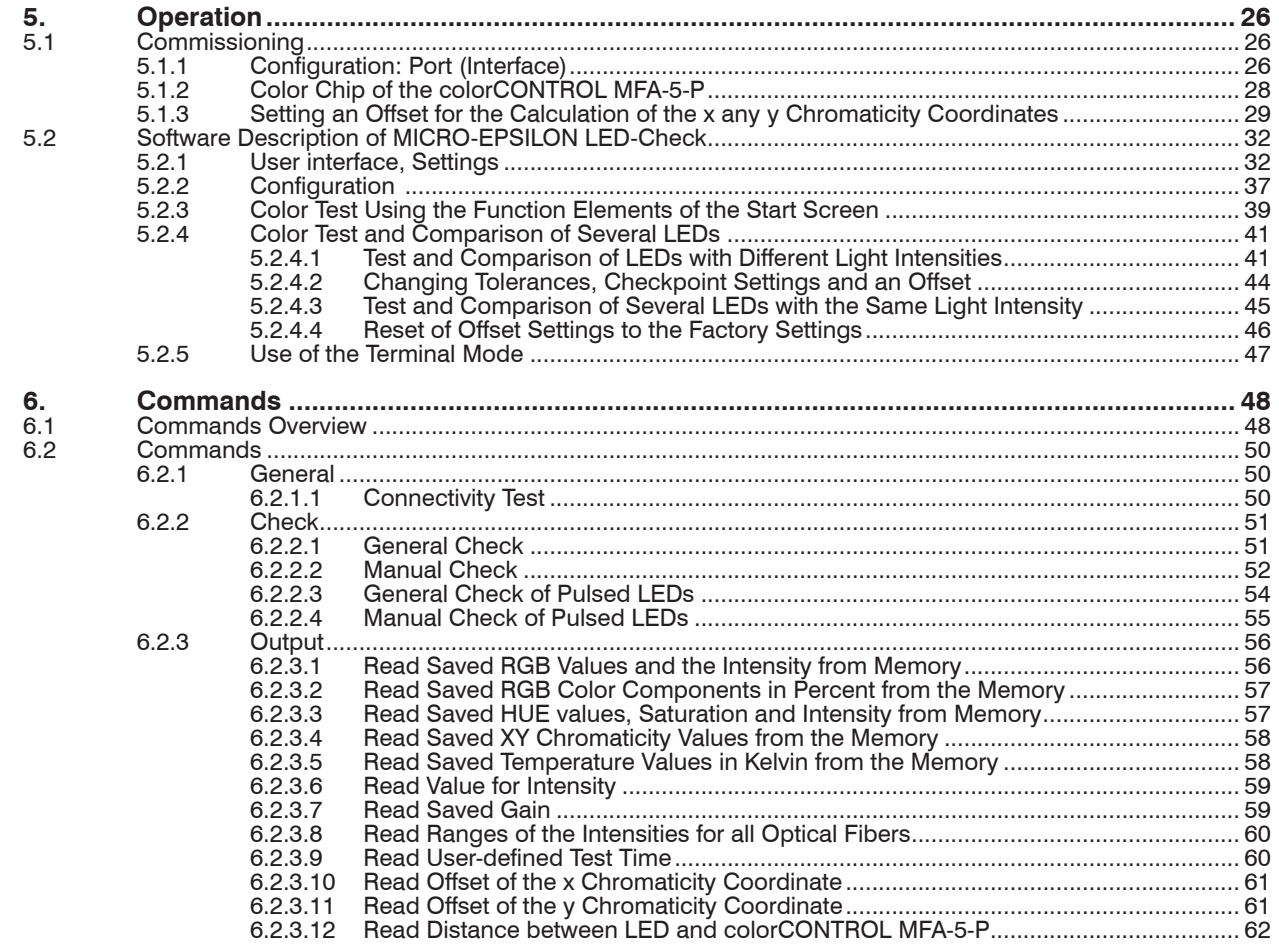

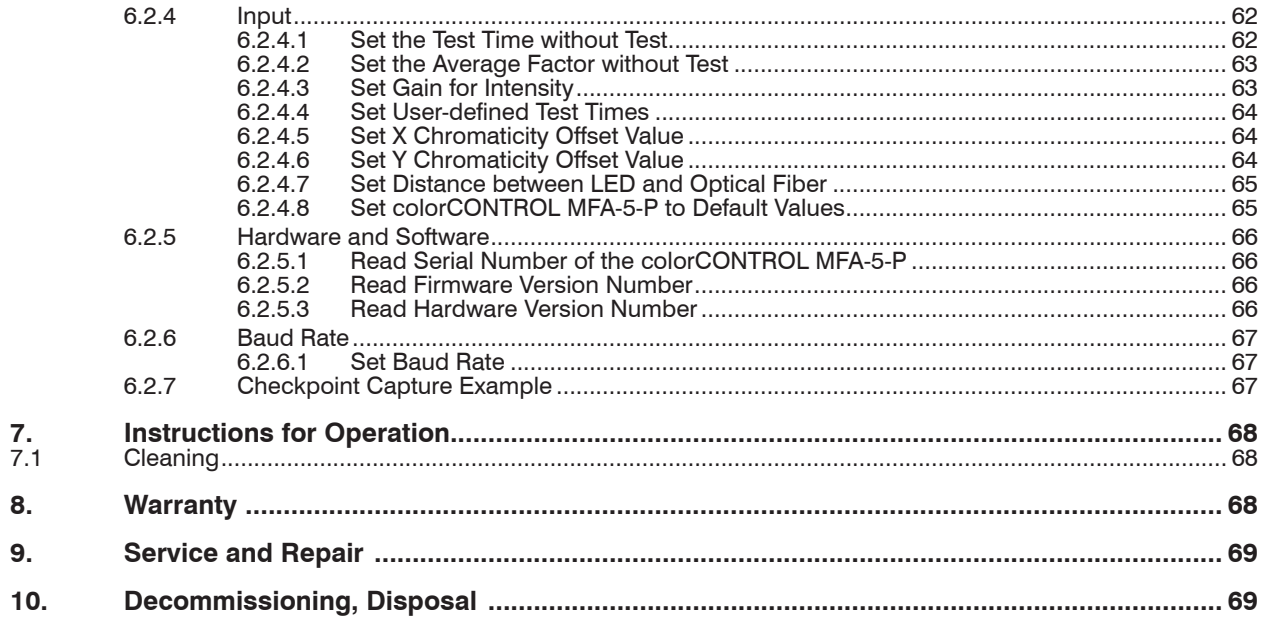

# **Appendix**

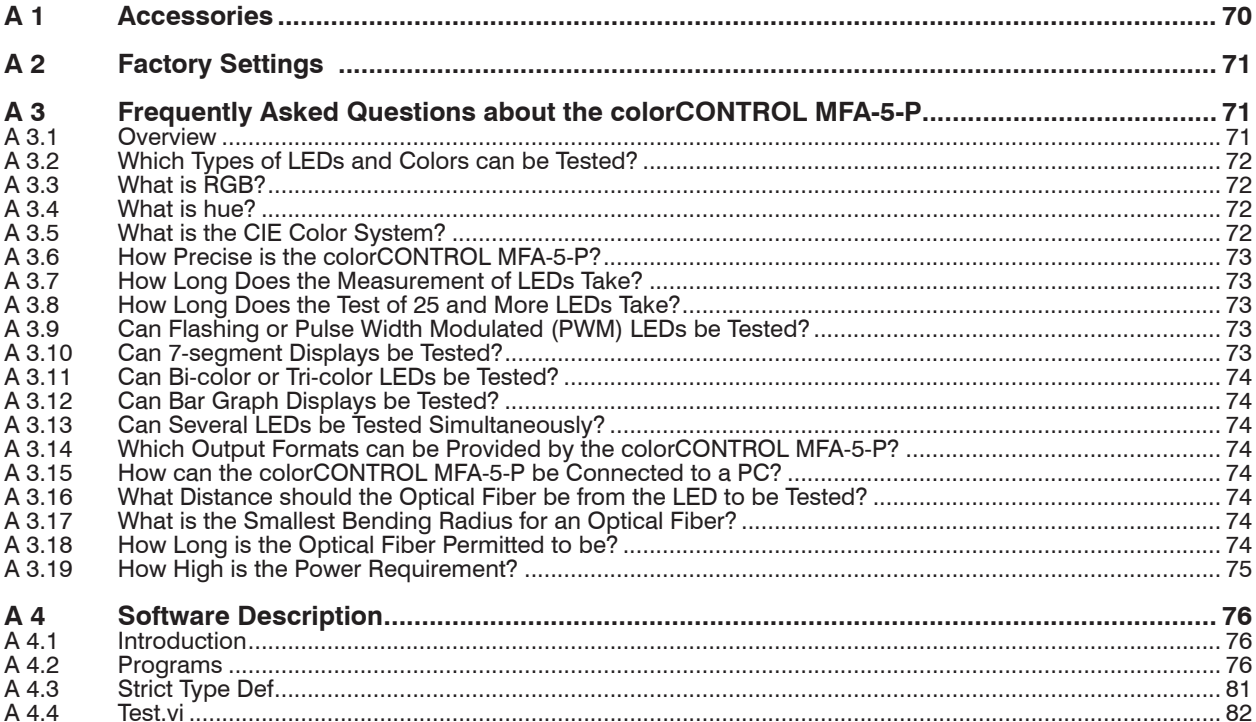

# <span id="page-6-0"></span>**1. Safety**

The handling of the system assumes knowledge of the instruction manual.

### **1.1 Symbols Used**

The following symbols are used in this instruction manual:

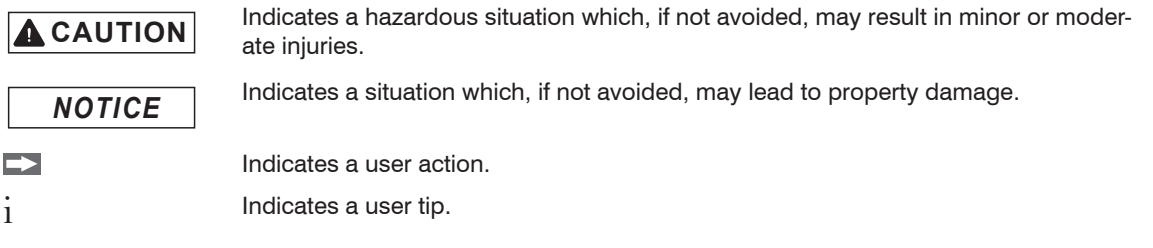

### **1.2 Warnings**

# **A** CAUTION

Connect the power supply and the display / output device in accordance with the safety regulations for electrical equipment.

- > Danger of injury
- > Damage to or destruction of the sensor

The power supply must not exceed the specified limits.

- > Danger of injury
- > Damage to or destruction of the sensor

### Avoid shock and vibration to the sensor.

### > Damage to or destruction of the sensor

Never kink the fiber optics and do not bend tightly.

> Damage to or destruction of the fiber optics; partial failure of the sensor.

Protect the ends of the fiber optics from dirt and contamination (use protective caps).

> Failure of the testing device

*NOTICE*

### <span id="page-7-0"></span>**1.3 Proper Use**

The colorCONTROL MFA-5-P is a testing system that uses an opto-electronic sensor in combination with a fiber optic cable (POF 2.2 mm) to test intensity, color and function of illuminants such as LEDs and incandescent bulbs.

- The system may only be operated within the limits specified in the technical data[, see Chap. 2.](#page-8-1)
- Use the testing system in such a way that in case of malfunctions or failure personnel or machinery are not endangered.
- Take additional precautions for safety and damage prevention for safety-related applications.

### **1.4 Proper Environment**

- Protection class: IP 0

- Operating temperature:
	-
	- Optical fibers  $-20 ... +80 °C$  (-4 up to  $+176 °F$ )
- 
- 
- 
- **Sensor:** 0 ...  $50^{\circ}C$  (+32 up to +122  $^{\circ}F$ )
	-
- Storage temperature:  $-20$  ...  $+80$  °C (-4 up to  $+176$  °F)
- Humidity: 20 80 % (non-condensing)
- Ambient pressure: Atmospheric pressure

# <span id="page-8-1"></span><span id="page-8-0"></span>**2. Functional Principle, Technical Data**

### **2.1 Short Description**

The colorCONTROL MFA-5-P is a testing system that measures both color and function as well as intensity of light emitting diodes (LEDs) quickly and automatically.

### **2.2 Technical Data**

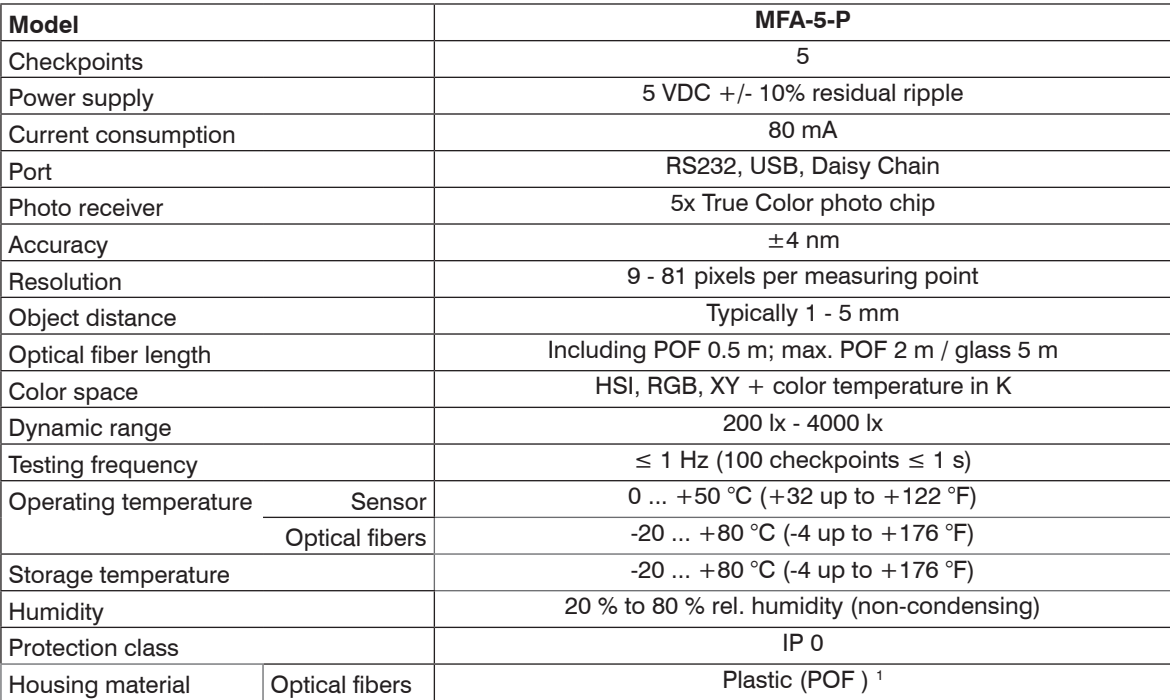

### <span id="page-9-0"></span>**3. Delivery**

### **3.1 Unpacking**

- 1 colorCONTROL MFA-5-P sensor
- 5 optical fibers POF-2.2; 0.5 m length (ø 2.2 mm)
- 1 instruction manual and software CD

For optional accessories, see Chap. A 1

Check for completeness and shipping damage immediately after unpacking.

In case of damage or missing parts, please contact the manufacturer or supplier.

### **3.2 Storage**

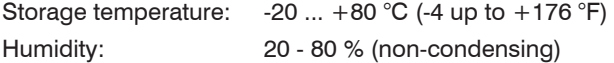

### <span id="page-10-0"></span>**4. Installation**

### **4.1 Installation of the colorCONTROL MFA-5-P**

Mount the sensor in your test set-up using four M3 screws.

The colorCONTROL MFA-5-P can be mounted both on the top side as well as on the bottom side of your test set-up.

Ensure careful handling during installation and operation.

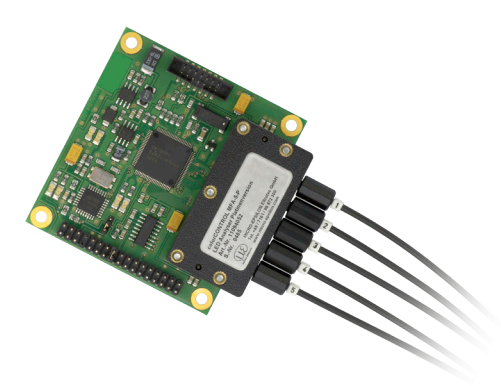

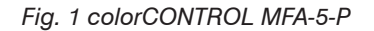

# *NOTICE*

Ensure during the installation of the colorCONTROL MFA-5-P that the optical fibers can move freely and they are not exposed to any sharp bending and sharp corners.

> Damage to or destruction of the optical fiber, partial failure of the sensor

> Influence of the test result

The smallest radius of the optical fiber is 25 mm (.98 inches).

**i** Ensure that all the light of the LEDs is routed to the color chip in the colorCONTROL MFA-5-P by the optical fiber optical fiber.

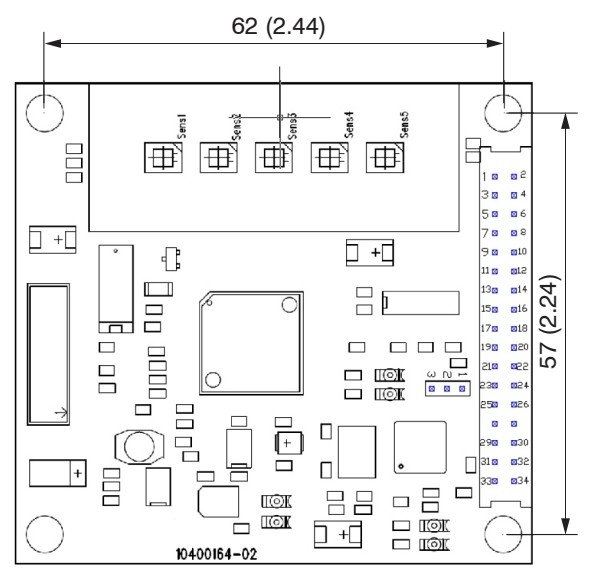

*Fig. 2 Dimensional drawing of colorCONTROL MFA-5-P, dimensions in mm, (inches), not to scale*

### <span id="page-12-0"></span>**4.2 Mounting the Optical Fiber**

#### **4.2.1 Features**

- Minimum bending radius 25 mm (.98 inches)
- Digital opening 0.5
- Angle of incidence approx. 60 degrees
- Damping for 650 nm 0.18 dB/m (approx.  $2\frac{\%}{m}$ )

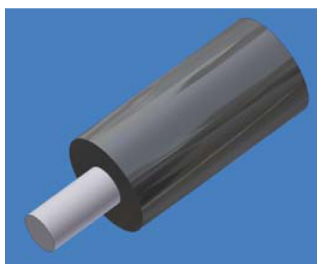

*Fig. 3 Plastic optical fiber*

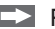

- **EX** Position the optical fiber over the optical center of the LEDs.
- Maintain a distance of 2 to 8 mm between LED and the optical fiber.

<span id="page-13-0"></span>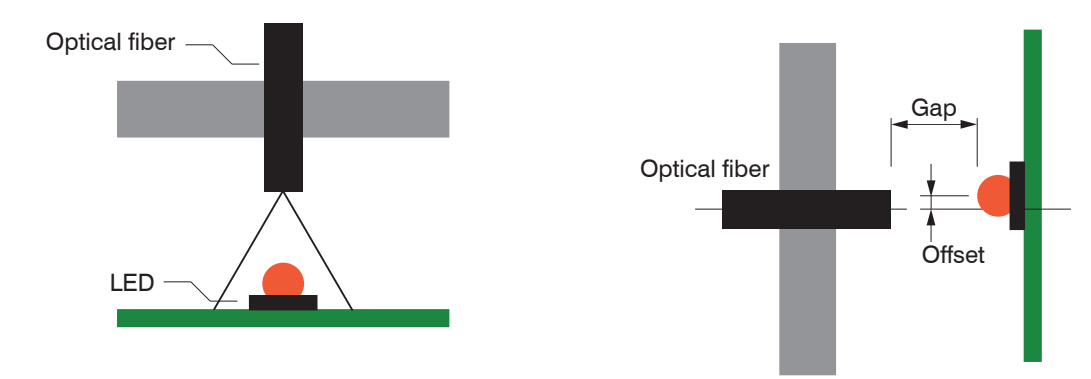

*Fig. 4 Positioning of the optical fiber Fig. 5 Offset and gap*

The intensity of any test depends on the "gap" distance and offset of the LED from the optical fiber. There are various possibilities for positioning the optical fiber over the LED to be tested:

- Mounting with
	- threaded ferrule M4 or
	- $\blacksquare$  threaded ferrule M4  $\pm$  6 mm attachment lens or
	- $\blacksquare$  threaded ferrule M4 + 3 mm converging lens
- Mounting with a guide sleeve 1 mm in combination with a POF 1 mm optical fiber and a reducer adapter  $2.2$  to 1 mm
- Mounting with a clamping collet for thin optical fibers

#### **4.2.2 Installation with Threaded Ferrules**

 $\blacktriangle$  Mount the optical fiber using a threaded ferrule M4, threaded ferrule M4 + 6 mm attachment lens or a threaded ferrule  $M4 + 3$  mm converging lens.

#### <span id="page-14-0"></span>**4.2.3 Installation with a Guide Sleeve 1 mm**

 $\Box$  Mount the optical fiber ( $\emptyset$  1 mm/ .04 inches) using a quide sleeve 1 mm in combination with a reducer adapter and POF 1 mm.

The notch in the guide sleeve holds the optical fiber in position very effectively during debugging.

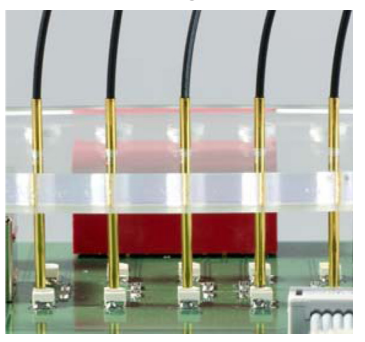

*Fig. 6 Installation with guide sleeve 1 mm*

The optical fiber can be fixed with silicone adhesive after debugging.

#### **4.2.4 Mounting with a Clamping Collet for Thin Optical Fibers**

Optical fibers smaller than ø 1 mm can also be fixed with a clamping collet E39-F9 in addition to the guide sleeves 1 mm. Fixing with a silicone adhesive is not necessary thereby.

The optical fiber is fixed; however, it can be replaced if required.

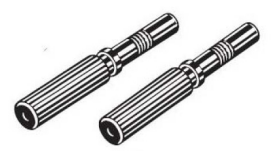

*Fig. 7 Clamping collet E39-F9*

<span id="page-15-0"></span>*NOTICE*

#### **4.2.5 Shortening the Optical Fiber**

The optical fibers of the colorCONTROL MFA-5-P are shipped with a length of approx. 600 mm (23.62 inches) as standard.

Shorten the optical fiber to the optimum length.

> This prevents damage to the optical fiber.

Ensure during the cutting that the optical fiber is at 90° to the knife, otherwise light loss must be expected.

We recommend only using each cutter hole once to guarantee a clean cut of the optical fiber.

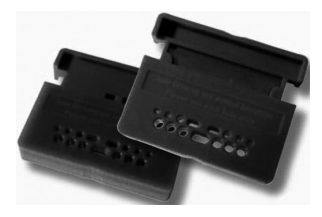

*Fig. 8 Cutting tool for optical fiber*

<span id="page-16-0"></span>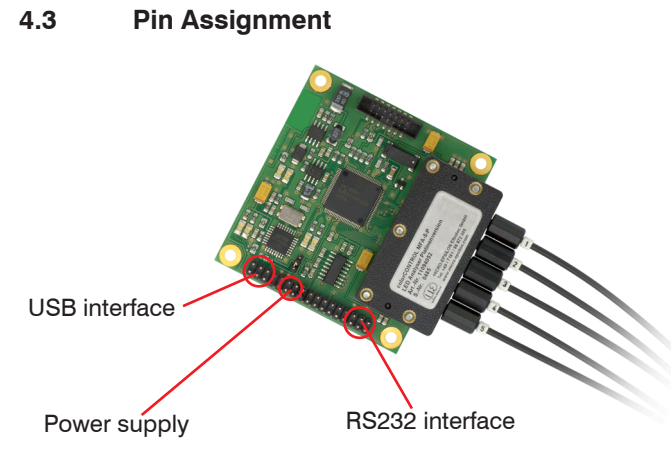

*Fig. 9 colorCONTROL MFA-5-P pin assignment*

The colorCONTROL MFA-5-P can be operated both via an RS232 as well as via an USB port.

#### <span id="page-17-0"></span>**4.3.1 Individual colorCONTROL MFA-5-P Sensor in USB Mode**

In USB operation, the power (+5 VDC) for a sensor is supplied via the USB interface.

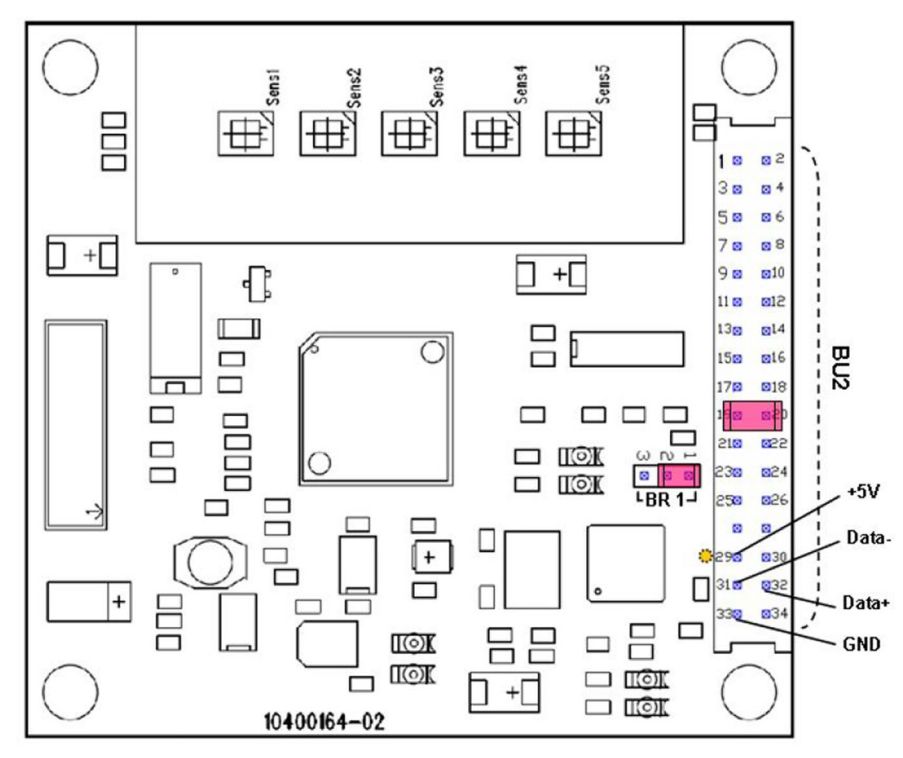

*Fig. 10 Board with pin assignment for USB connection*

 $\cdot$  The jumper on BR1 must connect pin 1 with pin 2.

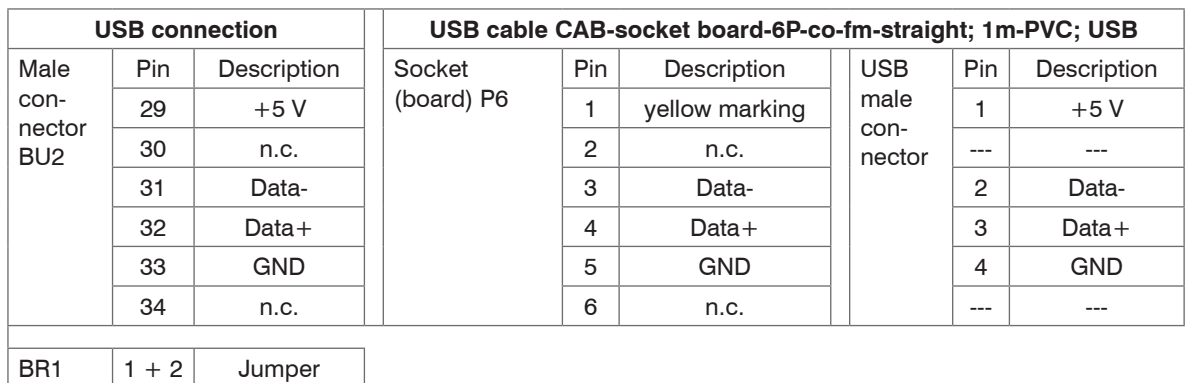

You can order the USB cable CAB-socket board-6P-co-fm-straight; 1m-PVC; USB as accessories, see Chap. A 1

#### <span id="page-19-0"></span>**4.3.2 Individual Sensor colorCONTROL MFA-5-P in RS 232 Mode**

In RS232 operation, an external power supply of 7 - 15 VDC, approx. 80 mA must be used.

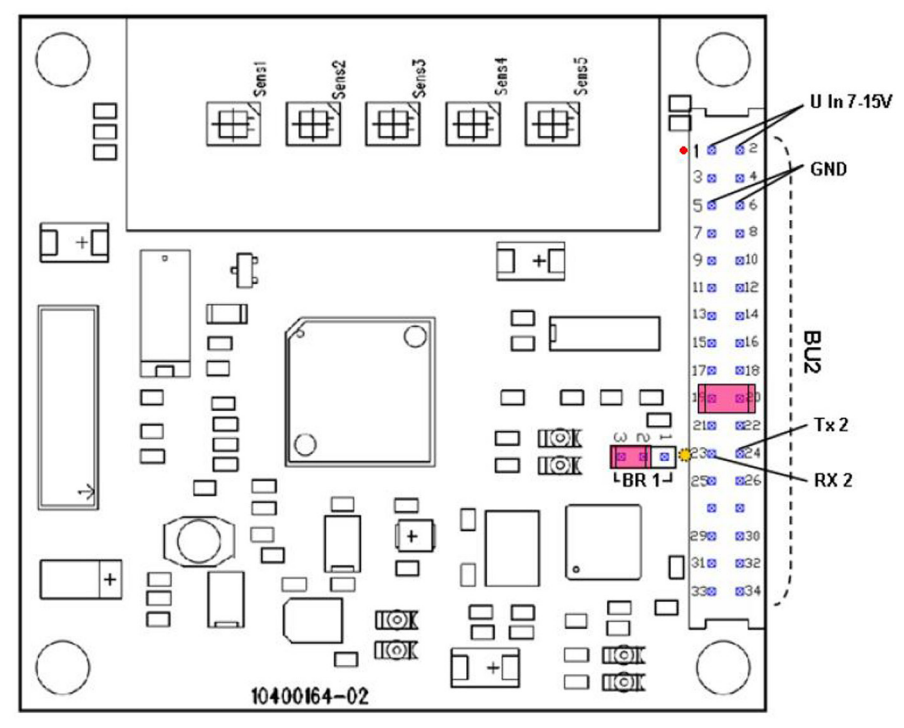

*Fig. 11 Board with pin assignment for RS 232* 

The jumper on BR1 must connect pin 2 with pin 3.

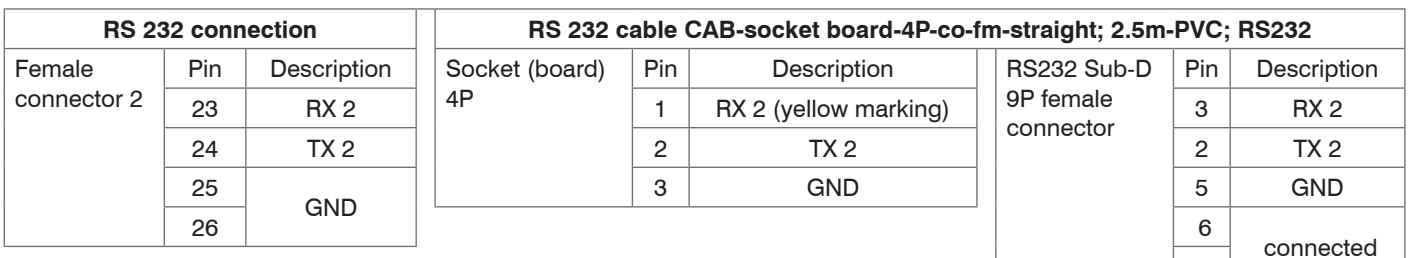

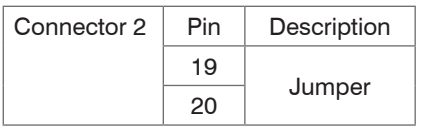

**EX** Attach the jumper only on the last board when using several boards.

You can order the RS 232 cable CAB-socket board-4P-co-fm-straight; 2.5m-PVC; RS232 as accessories, see Chap. A 1

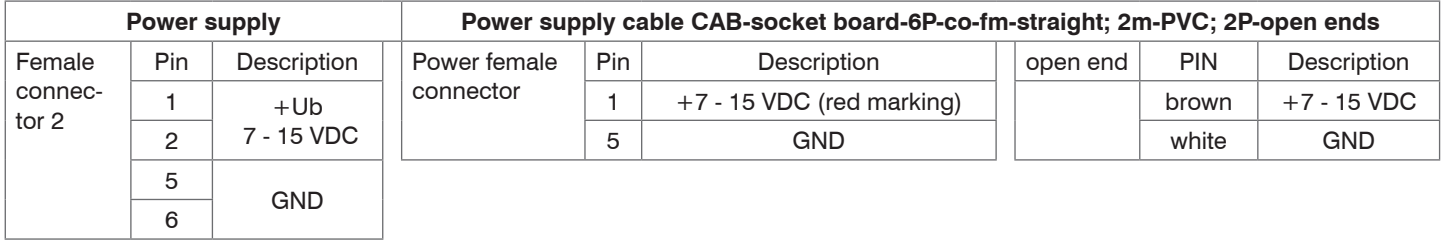

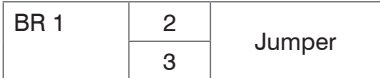

You can order the power supply cable CAB-socket board-6P-co-fm-straight; 2m-PVC; 2P-open ends as accessories, see Chap. A 1

8

#### <span id="page-21-0"></span>**4.3.3 Synchronization**

### **4.3.3.1 Synchronization with USB**

The colorCONTROL MFA-5-P has a data bus (daisy chain), with up to 99 colorCONTROL MFA-5-P can be connected in series to check the 495 LEDs.

The supply of the 5 boards can be made via a power USB interface  $(5 \times 80 \text{ mA} = 400 \text{ mA})$ , see Fig. 12. If the power of the used USB interface is not sufficient or more than 5 boards are connected in series, a separate power supply of +7 - 15 VDC has to be applied depending to the power of the used interface.

i When using an external power supply, the jumper on BR1 must connect pin 2 with pin 3, see Fig. 13.

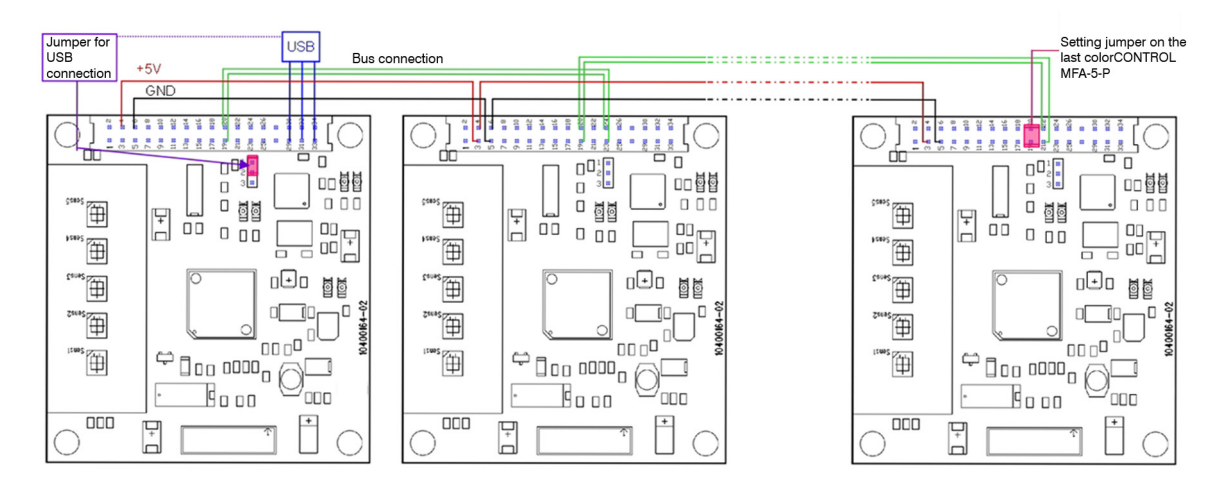

*Fig. 12 Synchronization via USB*

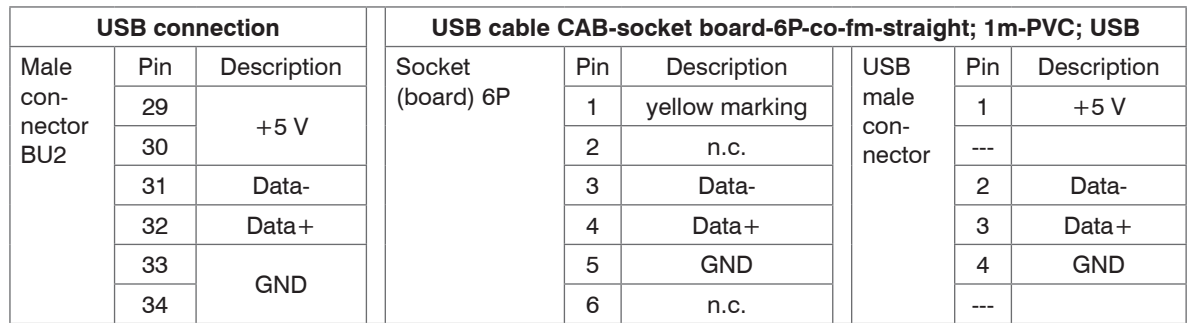

With a power consumption of 80 mA per board up to 5 boards can be operated via a power USB interface (total current consumption approximately 400 mA).

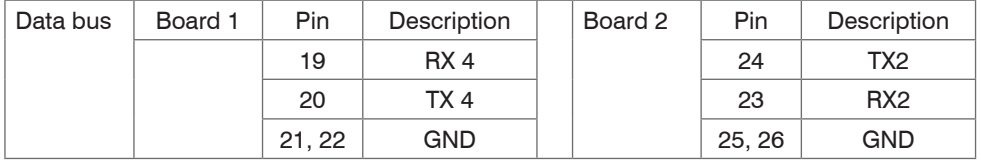

At the last board, the jumper must be set:

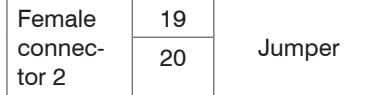

#### <span id="page-23-0"></span>**4.3.3.2 Synchronization with RS 232 Connection**

The colorCONTROL MFA-5-P can connect maximum 99 boards and can use this to test 495 LEDs, see Fig. 13.

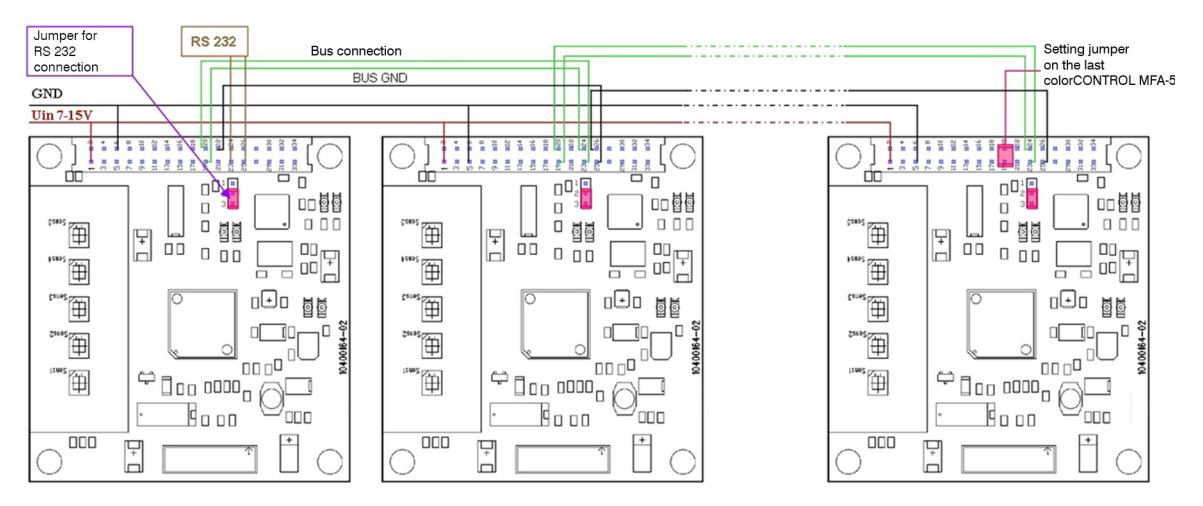

*Fig. 13 Synchronisation via RS 232*

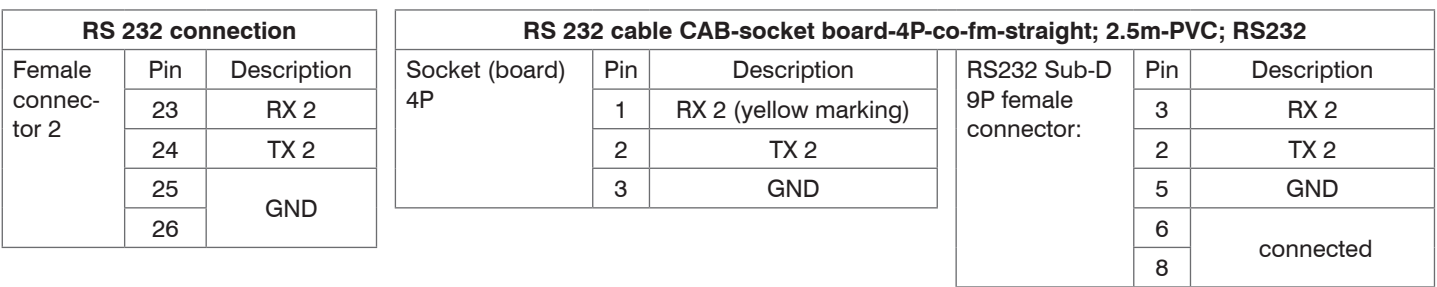

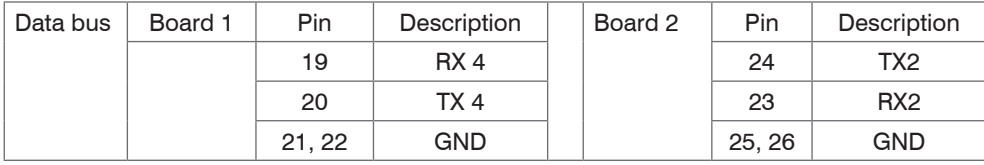

At the last board, the jumper must be set:

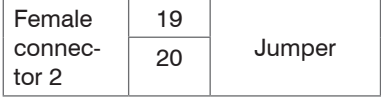

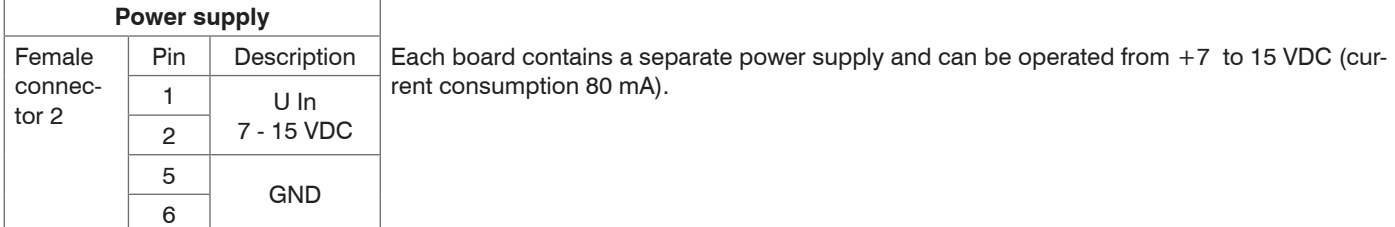

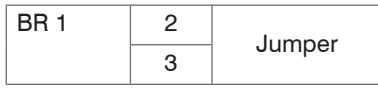

colorCONTROL MFA-5-P

# <span id="page-25-0"></span>**5. Operation**

### **5.1 Commissioning**

Make the following settings after the MICRO-EPSILON LED Check software has been installed and the color-CONTROL MFA-5-P has been connected:

### **5.1.1 Configuration: Port (Interface)**

The USB port is configured as virtual COM port and is designated as Com5, Com6 etc.

The sensor is shipped with a baud rate of 11520[0, see Chap. A 2](#page-70-1)

 $\Box$  Set the serial port to  $\Delta u$ <sub>to</sub> and the baud rate to 115200.

The COM port can be between 1 and 256 from firmware version 2.0.0.1.

The COM port must be between 1 and 8 for firmware versions older than 2.0.0.1.

The baud rate can be set between 9600 and 115200.

Operation

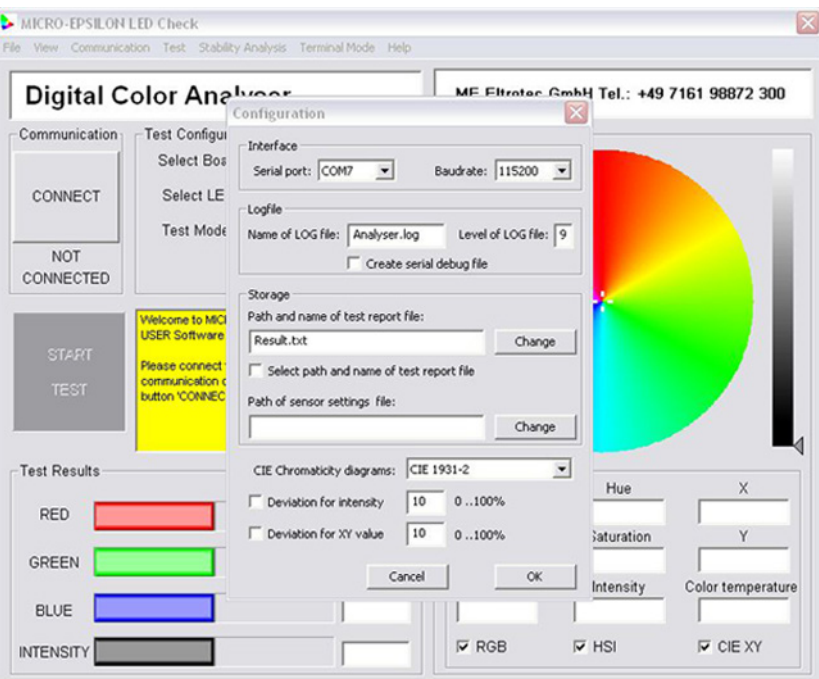

The colorCONTROL MFA-5-P test program is a graphical tool which can send commands to and receive results from the colorCONTROL MFA-5-P.

The LEDs are tested individually. The results are saved in a file (e.g. TestReport.txt).

The program specifies the optimum setting for the LED to be tested. For operation of the colorCONTROL MFA-5-P program, see Chap. 5.2.3.

Alternatively, a customer-specific program can also be generated which sends command[s, see Chap. 6.](#page-47-1) and evaluates the result data at the USB port or the RS232 interface.

#### <span id="page-27-0"></span>**5.1.2 Color Chip of the colorCONTROL MFA-5-P**

In order to enable a test over a wide range of illuminance, the sensitivity of the color chip can be adjusted in two levels:

- High Sensitivity Mode
- Low Sensitivity Mode.

The active photo-diode area receives the light. It is dependent on the selected sensitivity in the center of the color chip:

- High Sensitivity Mode with 9x9 elements or
- Low Sensitivity Mode with 3x3 elements

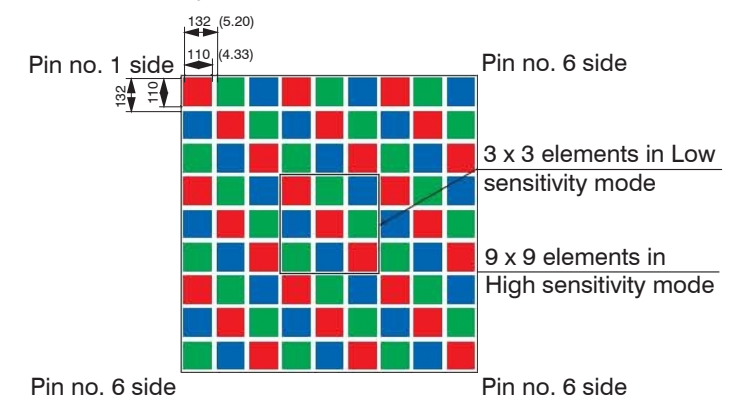

*Fig. 14 Color chip of the colorCONTROL MFA-5-P with High and Low Sensitivity Mode*

In addition to both the High Sensitivity Mode and Low Sensitivity Mode, the light intensity can also be influenced via the measuring time of 1 ms to 10000 ms. The most important settings are shown under "Manual Capture" test modes. Very dark or very bright LEDs can thus be tested without having to operate additional mechanical filters.

The color chip tests the colors and the intensity of the LED to be tested in RGB format.

The presentation can be shown in RGBI, HSI and xy or CIE Chromaticity diagram.

#### <span id="page-28-0"></span>**5.1.3 Setting an Offset for the Calculation of the x any y Chromaticity Coordinates**

There are three ways to store an offset for the calculation of the x and y chromaticity coordinates:

1. MICRO-EPSILON Eltrotec GmbH provides a calibration service for the colorCONTROL MFA-5-P. In doing so, your LEDs to be tested are tested on our premises using a verifiably calibrated spectrometer in a standardised process.

In the next step, the chromaticity coordinates tested by the colorCONTROL MFA-5-P are adjusted to the test values of the spectrometer. This can be done during the installation of the firmware using a non-volatile stored offset.

2. It is also possible to integrate the colorCONTROL MFA-5-P in an existing test system via initialisation of the COM port and a command set[, see Chap. 6.](#page-47-1)

An offset for each LED to be tested can also be stored in this application case using the commands setxoffset#+-0.xxxx b or setyoffset#+-0.xxxx b.

Volatile stored offset which is lost after switching off the power supply or after the command setdefault b.

3. An offset can also be stored using the supplied MICRO-EPSILON LED Check software.

This memory, as in point 2, is also a volatile memory and is lost after switching off the power supply or after a Reset Board command in the software.

The following steps explain how an offset is stored using the software in the colorCONTROL MFA-5-P:

It should be emphasised for the MICRO-EPSILON LED Check software that the display of stored offsets and modifications in the menu window Measurement settings or Settings for Sensor is not applied and displayed until performing a test for the software. For further details about setting and modifying an offse[t,](#page-43-1)  [see Chap. 5.2.4.2](#page-43-1).

#### **Offset setting**

Open the Communication pop-up menu and select Configuration.

 $\blacktriangleright$  Clear the checkbox Don't allow any changes to the XY offset values.

 $\Box$  Open the Test pop-up menu and then Measurement settings

All adjustment parameters of the individual checkpoints of the colorCONTROL MFA-5-P are displayed.

 $\blacktriangleright$  Now select the required sensor / required checkpoint by double clicking on the line.

Now you can change the settings.

The menu window Settings for senso[r is displayed, see Fig. 15](#page-30-0)

Clear the Don't change XY offset checkbox to be able to input an offset for the x any y chromaticity coordinates.

- $\Box$  Now, input the required offset.
- $\blacktriangleright$  Confirm with the button  $\circ$ K.

The menu window closes.

Operation

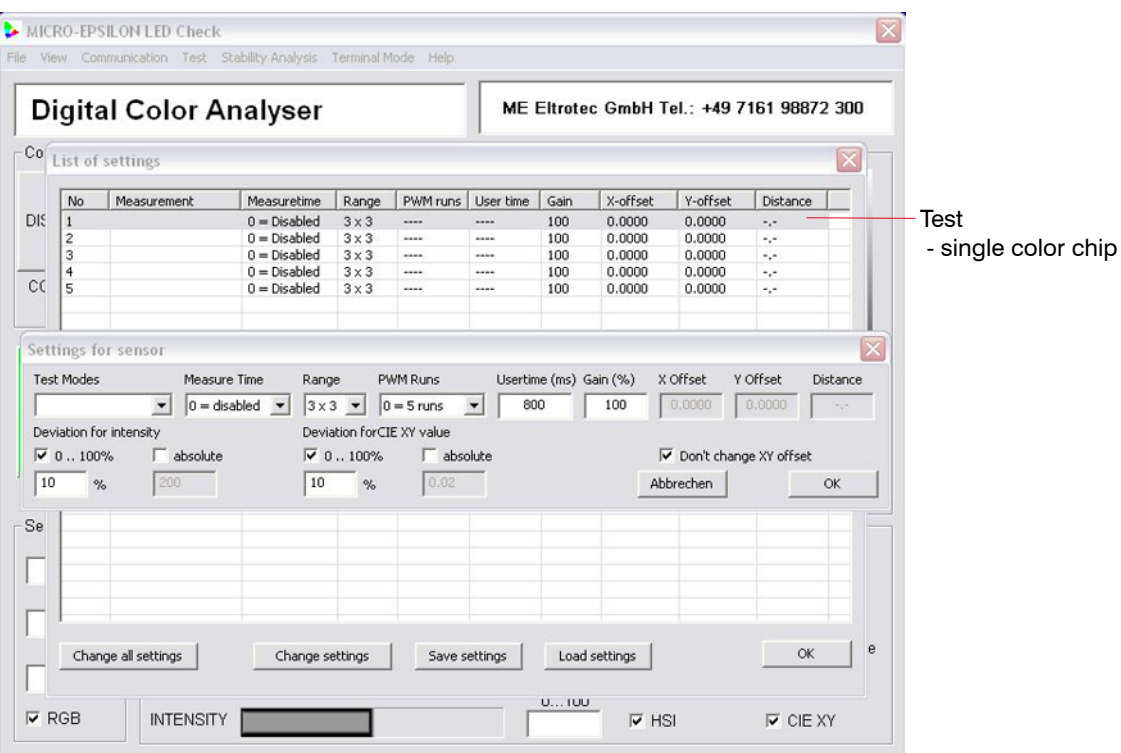

<span id="page-30-0"></span>*Fig. 15 Settings for test sensitivity* 

### <span id="page-31-0"></span>**5.2 Software Description of MICRO-EPSILON LED-Check**

#### **5.2.1 User interface, Settings**

After the MICRO-EPSILON LED Check software has been started, the start screen is displaye[d, see Fig. 16.](#page-31-1) All required functions and control elements are reached using this start screen.

<span id="page-31-1"></span>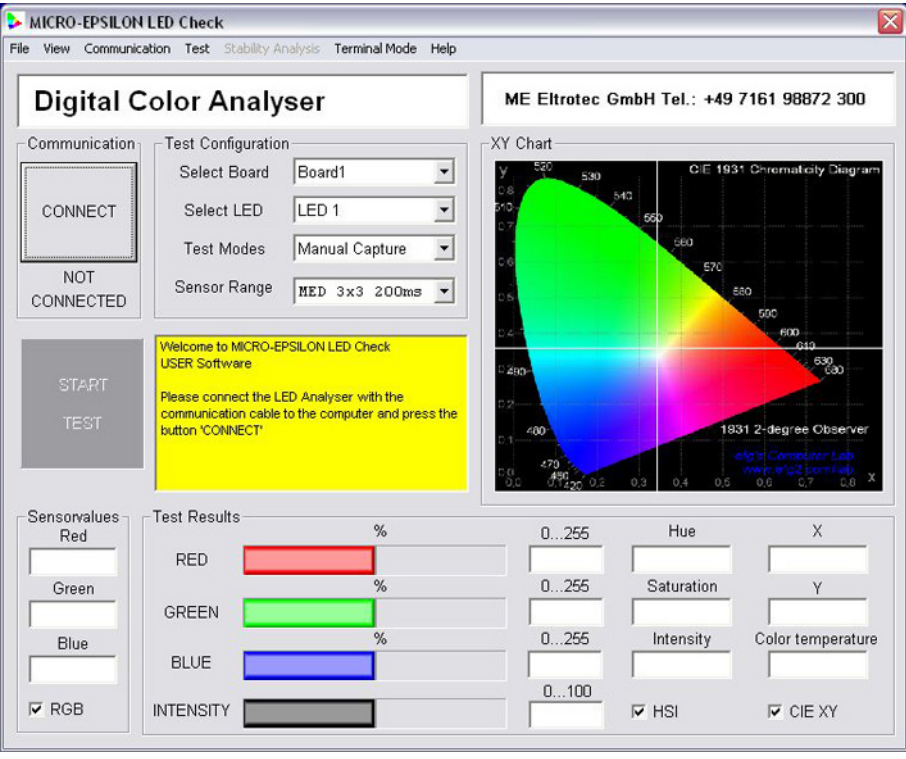

There are several pop-up menus in the top line which are briefly explained below and in detail in the following chapters:

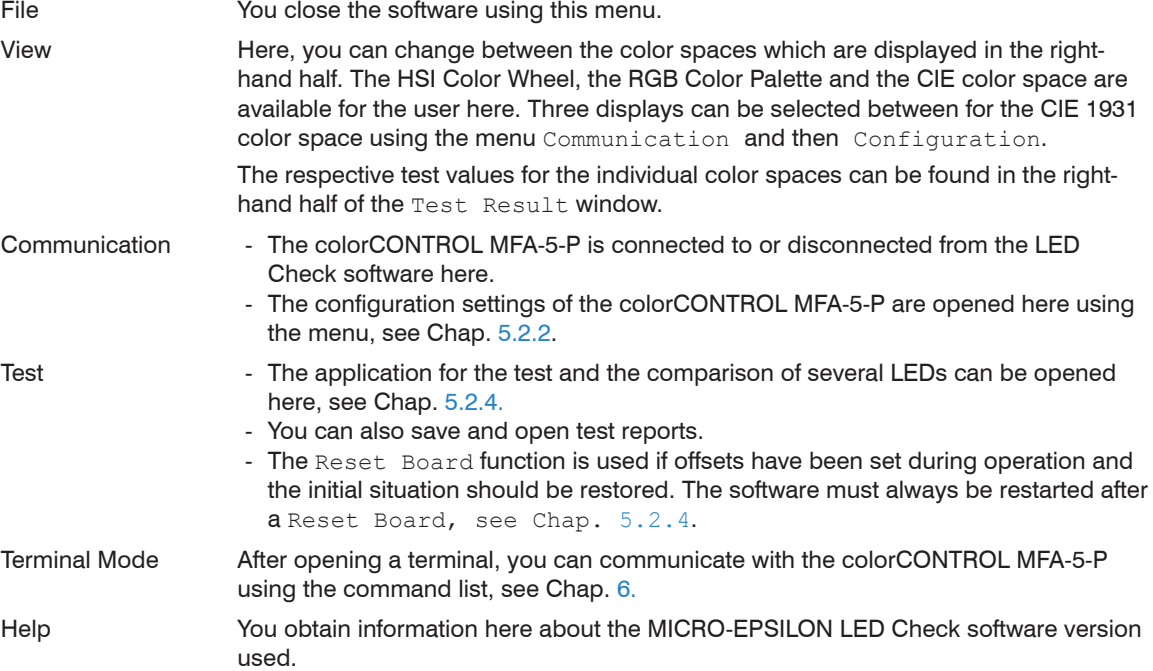

The functions of the individual control elements are explained in the following steps[, see Fig. 17](#page-33-0).

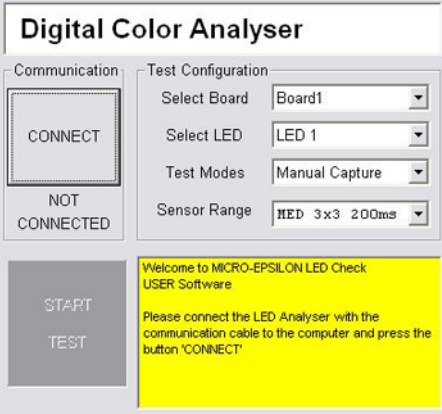

*Fig. 17 Start screen extract*

<span id="page-33-0"></span>

| <b>Connect Button</b>    | The colorCONTROL MFA-5-P is connected to the software after pressing the<br>Connect button. In doing so, the button label changes to Disconnect. The<br>colorCONTROL MFA-5-P is disconnected after pressing the button again. |  |  |  |
|--------------------------|----------------------------------------------------------------------------------------------------|--|--|--|
| Not Connected label      | Shows the respective connection status of the colorCONTROL MFA-5-P.                                                                                                    |  |  |  |
| <b>Start Test button</b> | The software performs a test using the current test configuration.                                                                                                    |  |  |  |
| Select Board             | Enables the selection of the connected colorCONTROL MFA-5-P sensors.                                                                                                    |  |  |  |
| Select LED               | Enables the selection of a specified checkpoint / specified color chip on the<br>colorCONTROL MFA-5-P.                                                                                                    |  |  |  |

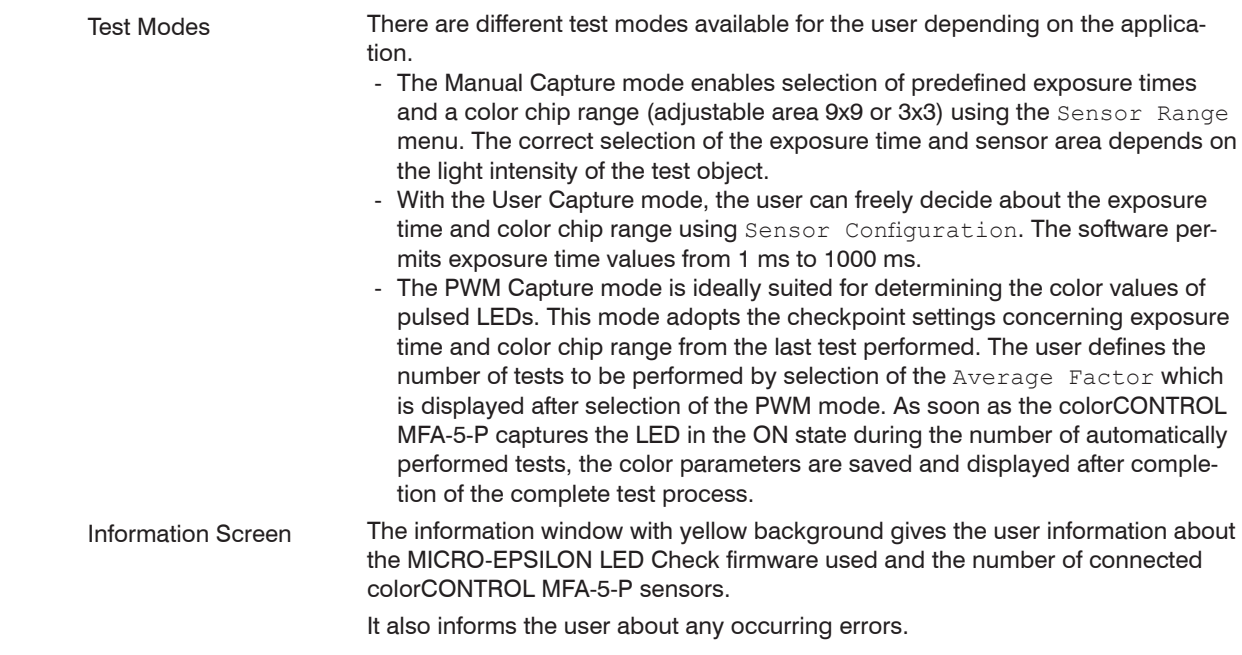

All light parameters tested and calculated by the colorCONTROL MFA-5-P are displayed to the user in the window Test Result[s, see Fig. 18](#page-35-0).

| Sensorvalues-<br>Red | <b>Test Results</b> | $0\%$ | 0255     | Hue                | л                 |
|----------------------|---------------------|-------|----------|--------------------|-------------------|
| 2                    | <b>RED</b>          |       | $\bf{0}$ | 237.14             | 0.4567            |
| Green                |                     | 5 %   | 0.255    | Saturation         |                   |
| 63                   | <b>GREEN</b>        |       | 11       | 99 %               | $-0.2310$         |
| <b>Blue</b>          |                     | 95%   | 0.255    | Intensity          | Color temperature |
| 1283                 | <b>BLUE</b>         |       | 242      | 31330              | 7746 K            |
|                      |                     |       | 0100     |                    |                   |
| $\nabla$ RGB         | <b>INTENSITY</b>    |       | 31 %     | $\overline{V}$ HSI | $\nabla$ CIE XY   |

<span id="page-35-0"></span>*Fig. 18 Start screen extract Test Results*

The tested color values are displayed to the user in three different color spaces:

- The RGB values are displayed in the left-hand area.
- Next to this on the right are the HSI values (Hue Saturation Intensity).
- On the far right, the CIE 1931 color space with the x and y chromaticity coordinates.

The Correlated Color Temperature (CCT) is also displayed on the bottom right.
#### **5.2.2 Configuration**

Before you can perform any test with the colorCONTROL MFA-5-P, you must first make the following configuration settings[, see](#page-36-0)  [Fig. 19.](#page-36-0)

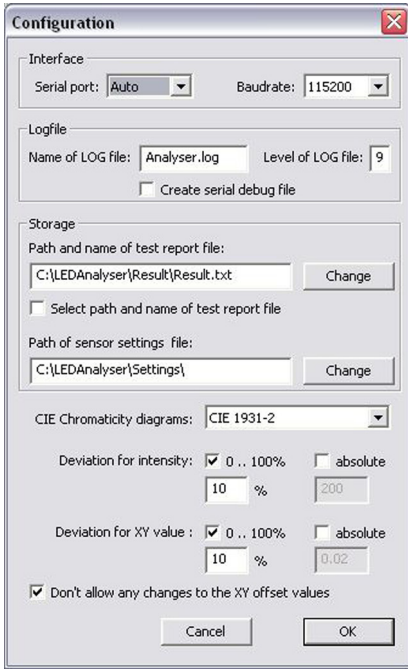

<span id="page-36-0"></span>*Fig. 19 Configuration window*

Serial Port Using this pull-down menu, you select the COM port which is assigned to the colorCONTROL MFA-5-P by Windows. Using the Auto selection, the program searches for the assigned COM port automatically. If you want to determine the assigned COM port manually, go to the ports (COM & LPT) using the Control Panel and Device Manager.

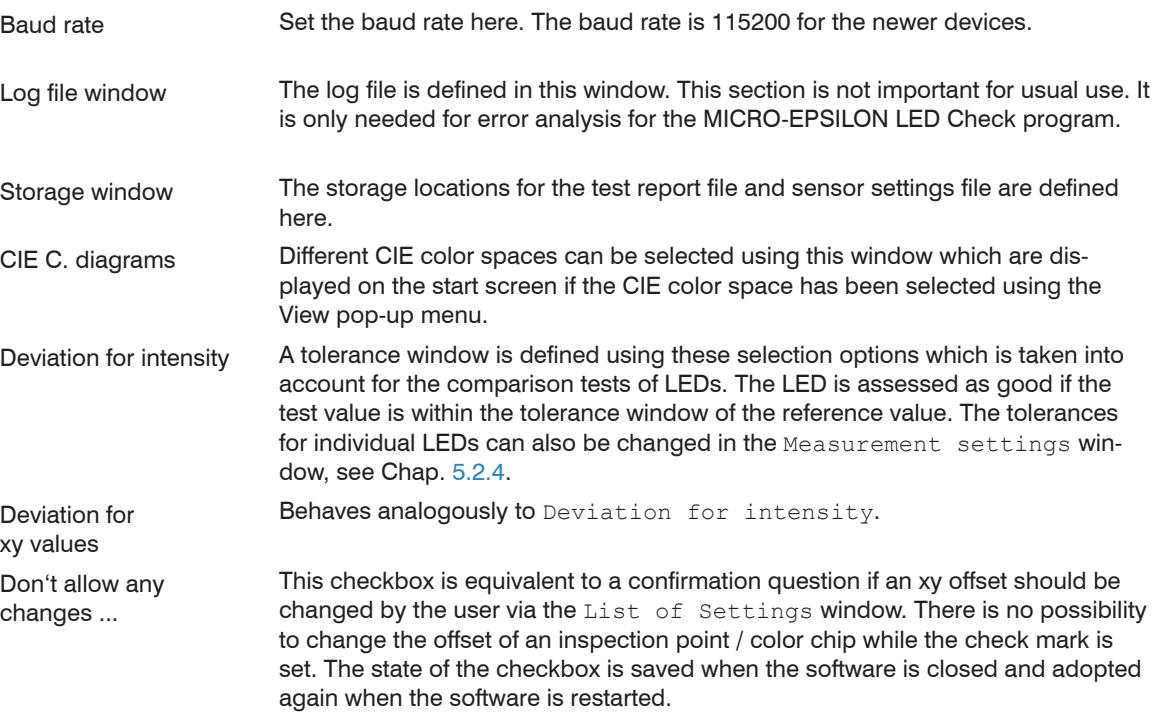

#### **5.2.3 Color Test Using the Function Elements of the Start Screen**

After all required settings have been made using the Configuration window, you must now find the correct test mode and the correct checkpoint settings for your application.

**i** We recommend testing with largest possible light intensity.

The intensity refers to the originally tested RGB values of the color chip[, see Fig. 20.](#page-39-0) The value for the light intensity should be between 30 % and 80 %.

This prevents the color chip operating outside the linear sensitivity function in relation to the color parameters. An optimum test result is thus achieved.

Now, note the following steps:

- $\blacktriangleright$  First select the required checkpoint / required color chip.
- $\Box$  Now start your test with a sensor range of 9x9 and a large exposure time.
- Reduce the exposure time in the next steps while you are in the light intensity range 10 % to 80 %.
- $\blacktriangleright$  If the reduction of the exposure time is not sufficient, change the color chip range from 9x9 to 3x3 and repeat the determination of the optimum exposure time as described above.

If you have an application in which you test several LEDs per test, we recommend determination of the optimum setting for each checkpoint / each color chip using the main screen.

 $\rightarrow$  Using the pop-up menu Test, now change to the window Measurement settings and Measurements, see Chap. 5.2.4.

The settings for the exposure time and sensor range are adopted here.

In the case of an application with several LEDs with the same light intensity, it is sufficient to determine the setting of the color chip range for one LED in this way. Afterwards, this setting can be transferred to the other checkpoints / color chips using the Measurements window, see Chap. 5.2.4.

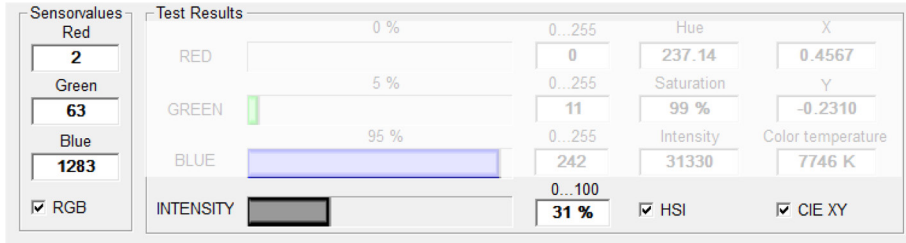

<span id="page-39-0"></span>*Fig. 20 Sensor values and intensity section*

#### **5.2.4 Color Test and Comparison of Several LEDs**

### **5.2.4.1 Test and Comparison of LEDs with Different Light Intensities**

In order to compare LEDs with each other, you use the Measurement window in combination with the Measurement settings window, see Fig. 21[, see Fig. 22](#page-41-0)[, see Fig. 23](#page-42-0).

It is recommended to first determine the optimum settings of the checkpoints via the start screen, see Chap. 5.2.3. These are adopted when the Measurement settings window is opened.

It is displayed at the same time during the adoption of the exposure time and color chip range whether a checkpoint / color chip has an offset.

Example:

In the following example, see Fig. 21, 5 checkpoints / color chips have been set using the main screen. Thereby, the checkpoint 4 (color chip 4) has a permanently stored offset.

|   |                       | Measuretime | Range        | PWM runs       | User time | Gain | X-offset | Y-offset  | Distance |
|---|-----------------------|-------------|--------------|----------------|-----------|------|----------|-----------|----------|
|   | Manual Capture        | $5 = 20$ ms | 3x3          | ----           | $- - - -$ | 100  | 0.0000   | 0.0000    | 2.0      |
| 2 | Manual Capture        | $5 = 20$ ms | 3x3          | ----           | ----      | 100  | 0.0000   | 0.0000    | 2.0      |
| 3 | Manual Capture        | $5 = 20$ ms | $3 \times 3$ | ----           | ----      | 100  | 0.0000   | 0.0000    | 2.0      |
| 4 | Manual Capture        | $5 = 20$ ms | $3 \times 3$ | ----           | -----     | 100  | 0.2500   | $-0.1500$ | 2.0      |
| 5 | <b>Manual Capture</b> | $5 = 20$ ms | 3x3          | $\overline{a}$ | ----      | 100  | 0.0000   | 0.0000    | 2.0      |

*Fig. 21 List of settings window*

When opening the Measurements window, the color values are displayed for the 5 specified checkpoints / color chips which have been determined using the start screen[, see Fig. 22.](#page-41-0)

|                | <b>No</b> | Red | Green | <b>Blue</b> | Hue    | Satur. | Intens. | $\mathsf{I} \mathsf{X}$ | v      | C.Temp.                  | Mode           | Range |
|----------------|-----------|-----|-------|-------------|--------|--------|---------|-------------------------|--------|--------------------------|----------------|-------|
|                |           | 0   | 11    | 242         | 237.14 | 99%    | 31330   | 0.1567                  | 0.0686 | $\overline{a}$           | <b>MAN-ULT</b> | 3x3   |
| $\overline{2}$ |           | 1   | 215   | 37          | 130.14 | 98 %   | 22124   | 0.3179                  | 0.5869 | 5774K                    | <b>MAN-ULT</b> | 3x3   |
| 3              |           | 33  | 79    | 142         | 214.57 | 62%    | 9597    | 0.2142                  | 0.2153 | ---                      | <b>MAN-ULT</b> | 3x3   |
| $\overline{4}$ |           | 127 | 127   | 0           | 60.00  | 100 %  | 561     | 0.6887                  | 0.3519 | $\overline{a}$           | <b>MAN-ULT</b> | 3x3   |
|                | 5         | 254 | 0     | 0           | 0.08   | 100 %  | 17802   | 0.6484                  | 0.3309 | $\overline{\phantom{a}}$ | <b>MAN-ULT</b> | 3x3   |

<span id="page-41-0"></span>*Fig. 22 List of measurements window*

If you would like to compare LEDs with each other, you can save the color values in the software as reference values and compare them.

Save the determined vales for this using the Save Reference button. Load the determined vales using the Load Reference button.

 $\rightarrow$  Now test again using the Perform Measurement button without changing the test environment.

The color values are displayed in green. This means that the software has recognised the values as reference values. It is also recommended to save the settings using Save Settings otherwise they have to be entered again when the software is restarted.

When you replace the reference LEDs with the LEDs to be tested, and perform a new measurement using the Perform Measurement button, the program compares the test values with the reference value[s, see Fig.](#page-42-0)  [23](#page-42-0). If any difference occurs in doing so, this is displayed in red.

**EX** Archive the test result using the Save Test Report button.

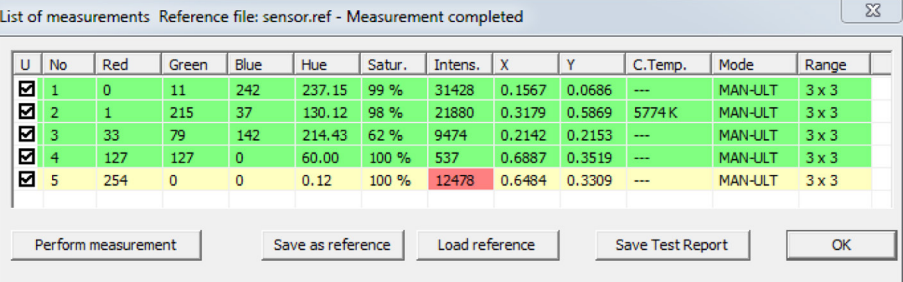

<span id="page-42-0"></span>*Fig. 23 Comparison test*

#### **5.2.4.2 Changing Tolerances, Checkpoint Settings and an Offset**

The user has the following possibility to define a tolerance range with respect to the test values for a comparison test or an offset:

 $\rightarrow$  Double click on the required test line in the Measurement settings window.

The Settings for Sensor [window is displayed, see Fig. 24](#page-43-0) Tolerances concerning the intensity and the x and y chromaticity coordinates can be input using this window.

These are taken into account for the comparison of the test values with the reference values.

Any checkpoint settings concerning the test mode, the exposure time and the range can also be changed during running operation.

In order to be able to input an offset for the x and y chromaticity values, deactivate the checkbox  $Don't$ allow any changes to XY values in the Configuration window and confirm with OK.

 $\Box$  Now activate the checkbox in the window Settings for sensor.

 $\blacktriangleright$  Now input the x and y offsets and confirm with  $OK$ .

Changes made here will not be applied until the next test using the Measurements window.

<span id="page-43-0"></span>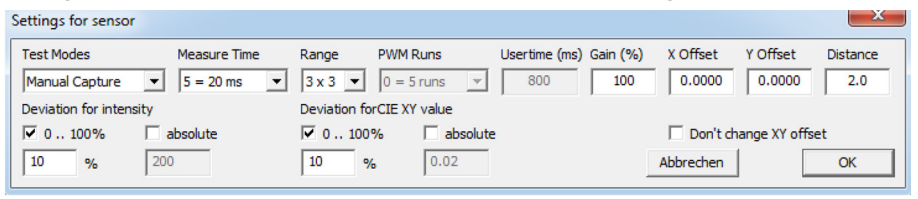

*Fig. 24 Settings for sensor window*

#### **5.2.4.3 Test and Comparison of Several LEDs with the Same Light Intensity**

If you want to compare LEDs with the same light intensity, it is sufficient to determine the optimum checkpoint settings for one LED using the main screen.

So to the Measurement settings window.

Then select the checkpoint whose parameters you want to apply by clicking on the test line.

 $\Box$  Now press the Change all settings button to apply the checkpoint settings.

 $\blacktriangleright$  Perform a test using the Measurement window to determine the reference values.

Particularly pay attention during the adoption of the settings whether you want to apply the offset or not.

There are checkboxes for this in the Configuration window and in the Settings for Sensor window whose function is explained in further detail below:

#### **Example 1:**

If you only want to assign the parameters without offset from one checkpoint / one color chip to all other checkpoints / color chips, the checkbox Don't allow any... in the Configuration window must be activated and confirmed with OK

 $\blacktriangleright$  Select the checkpoint whose parameters should be applied.

 $\blacktriangleright$  Press the change all settings button.

The parameters are applied to the other checkpoint lines.

The changes become effective after performing a test using the Measurement window.

#### **Example 2:**

If you want to assign the offsets of one checkpoint only partially or completely for the other checkpoints, you must deactivate the checkbox of the Configuration window.

 $\blacktriangleright$  At the same time, deactivate the checkbox in the  $\blacktriangleright$  settings for Sensor window for each checkpoint for which you want to assign the offset.

The checkbox in the Settings for Sensor window must remain activated for the checkpoints where the old offset setting should be retained.

- $\Box$  Now select the checkpoint whose parameters should be applied by clicking on it.
- $\rightarrow$  Check whether the checkbox in the Settings for Sensor window is also deactivated.
- $\Box$  Then press the Change all settings button after selecting the checkpoint.
- $\Box$  Now perform a test using the Measurement window to apply the reference values.
- Changes relating to the offset and checkpoint settings are always not applied until after performing a<br>new test using the List of measurements window
- new test using the List of measurements window.

#### **5.2.4.4 Reset of Offset Settings to the Factory Settings**

- $\blacktriangleright$  Use the Reset Board command on the Test pop-up menu to restore the factory settings of the color-CONTROL MFA-5-P.
- Now disconnect the colorCONTROL MFA-5-P using the Disconnect button.
- $\blacktriangleright$  Restart the software to apply the condition as delivered.

#### **5.2.5 Use of the Terminal Mode**

The MICRO-EPSILON LED Check software also provides a terminal mode.

You can test the ASCII communication commands and retrieval of the color values using this terminal mode. This is used for simplified integration of the colorCONTROL MFA-5-P in your test system. The detailed command overview can be found[, see Chap. 6.](#page-47-0)

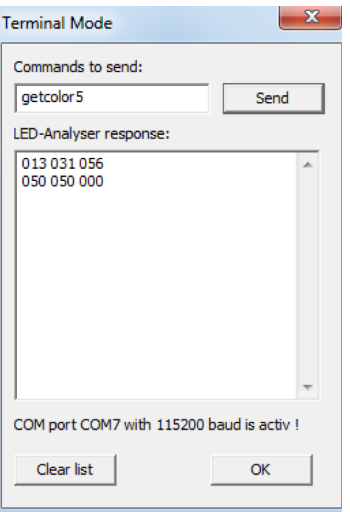

*Fig. 25 Terminal Mode window*

# <span id="page-47-0"></span>**6. Commands**

# **6.1 Commands Overview**

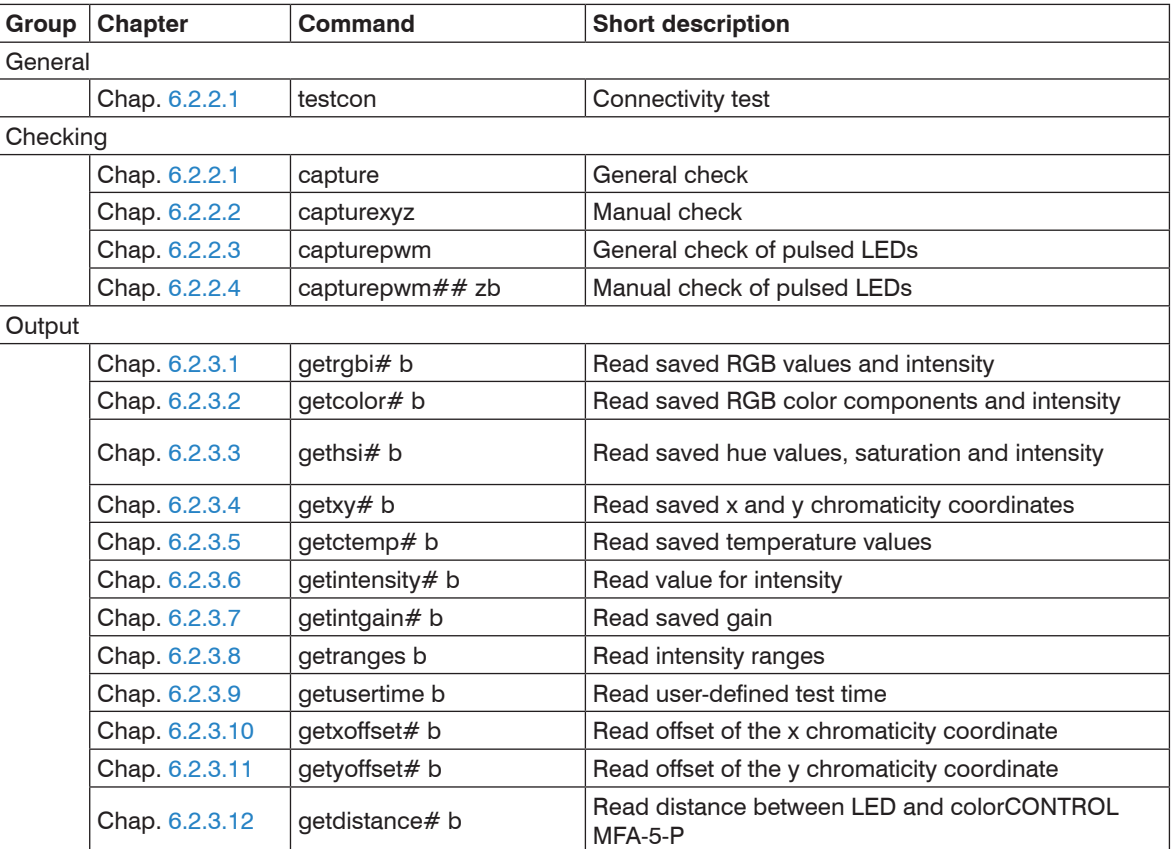

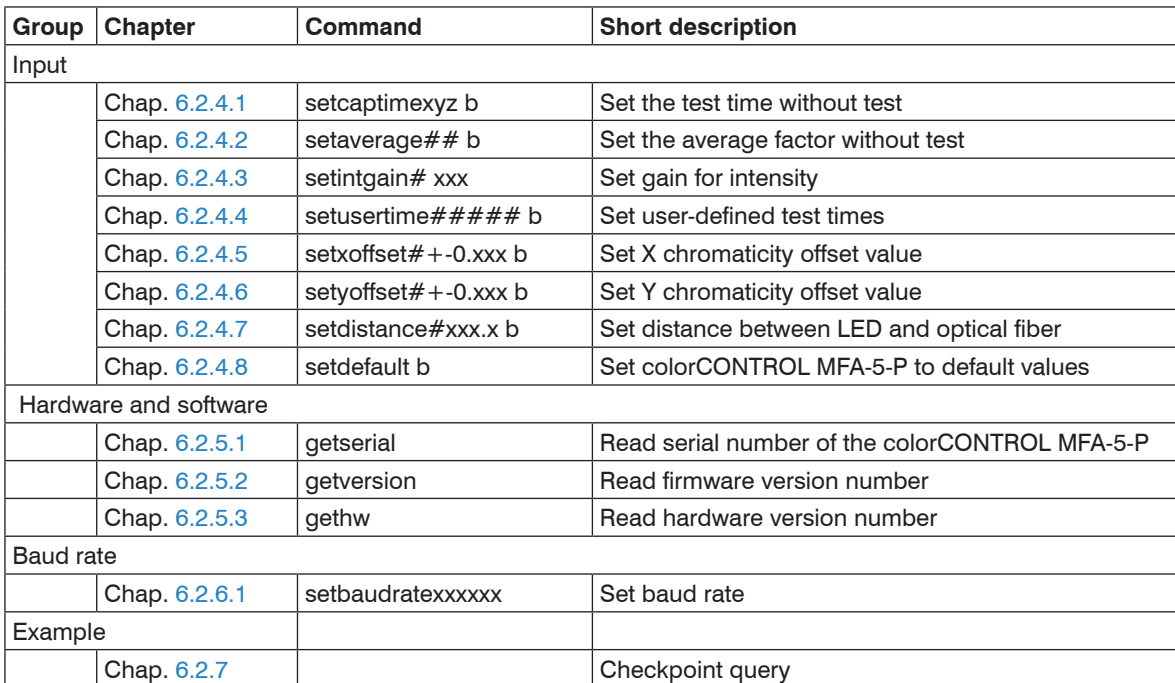

### **6.2 Commands**

**6.2.1 General**

#### **6.2.1.1 Connectivity Test**

<span id="page-49-0"></span>testcon

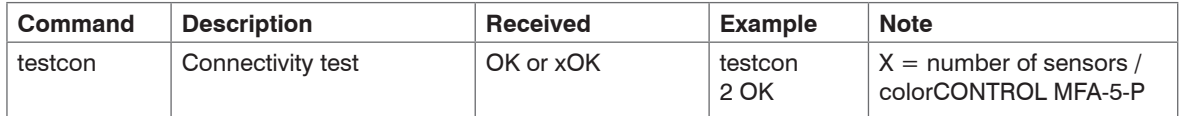

This command is used for checking the connection between the test system / PC and the colorCONTROL MFA-5-P.

If only one colorCONTROL MFA-5-P sensor is connected to the sensor and the connection is present, the "OK" response is received.

If several colorCONTROL MFA-5-P sensors are connected, the number of the colorCONTROL MFA-5-P sensors is also indicated, e.g. "2 OK".

This command must be sent as the first command so that all connected colorCONTROL MFA-5-P sen-<br>Sors are detected sors are detected.

#### **6.2.2 Check**

#### **6.2.2.1 General Check**

#### <span id="page-50-0"></span>capture

Measures and saves the color and intensity of the LEDs.

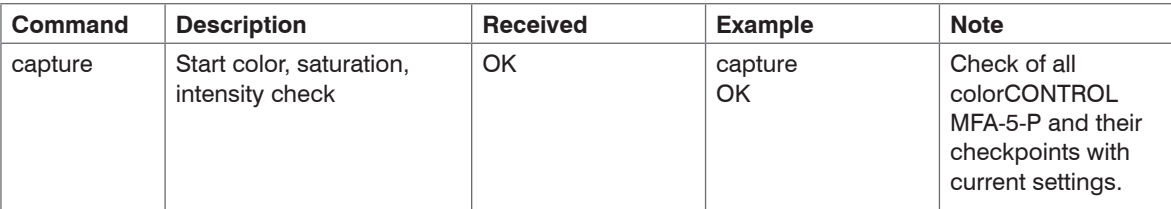

This command tells the colorCONTROL MFA-5-P to check and save the colors and intensity of all connected LEDs at the same time.

The test time and the color chip sensitivity range (9x9; 3x3) can be set before the actual test using the command setcaptimexyz [b, see Chap. 6.2.4.1](#page-61-1).

#### **6.2.2.2 Manual Check**

#### <span id="page-51-0"></span>capturexyz b

Measures and saves the color and intensity of the individual LEDs with the specified test time.

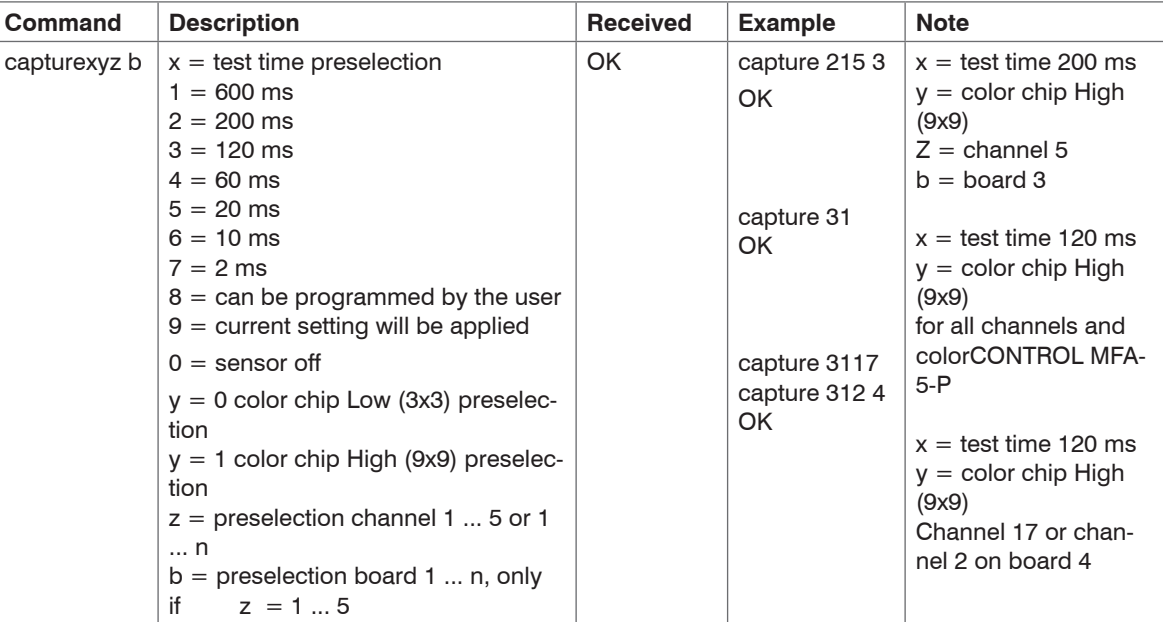

This command enables optimum setting for every LED to be tested.

Dark LEDs are checked with a longer test time (e.g. 600 or 200 ms) and the Sensor High setting is used (in doing so, all 9x9 segments of the color chip are used).

For very bright LEDs, the Sensor Low setting is selected (only 3x3 segments of the color chip are used) and the test time is reduced accordingly (e.g. 10 or 2 ms).

colorCONTROL MFA-5-P Board = colorCONTROL MFA-5-P Channel = checkpoint

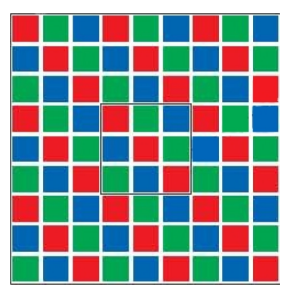

*Fig. 26 Color chip of the colorCONTROL MFA-5-P test system* 

A color chip consists of  $9x9 = 81$  segments for the colors red, green and blue.

All segments are used and a long exposure time is selected for dark LEDs.

Only the middle 3x3 = 9 segments are used for very bright LEDs and depending on the brightness, the exposure time is reduced until any overload of the segments is prevented.

#### **6.2.2.3 General Check of Pulsed LEDs**

#### <span id="page-53-0"></span>capturepwm

Measures and saves the color and intensity of pulsed (PWM) LEDs.

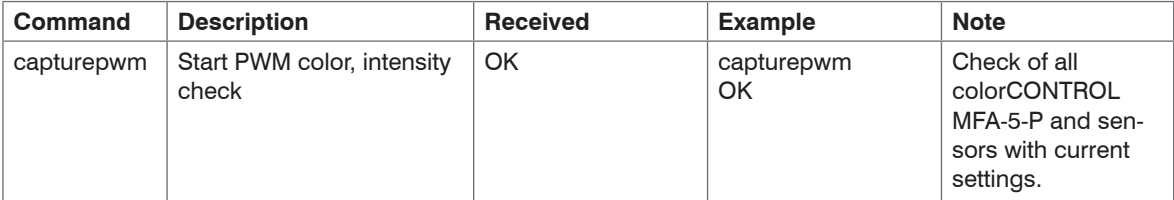

PWM LED = Pulse Width Modulated LED

This command tells the colorCONTROL MFA-5-P to check and save the colors and intensity of all connected LEDs.

Thereby, a default setting is used which is sufficient for most LEDs.

However, it is recommended to set the preselection manually to achieve better results for different LED[s, see](#page-54-0)  [Chap. 6.2.2.4](#page-54-0).

#### **6.2.2.4 Manual Check of Pulsed LEDs**

```
capturepwm## zb
```
Measures and saves the color and intensity of pulsed (PWM) LEDs with the specified test time.

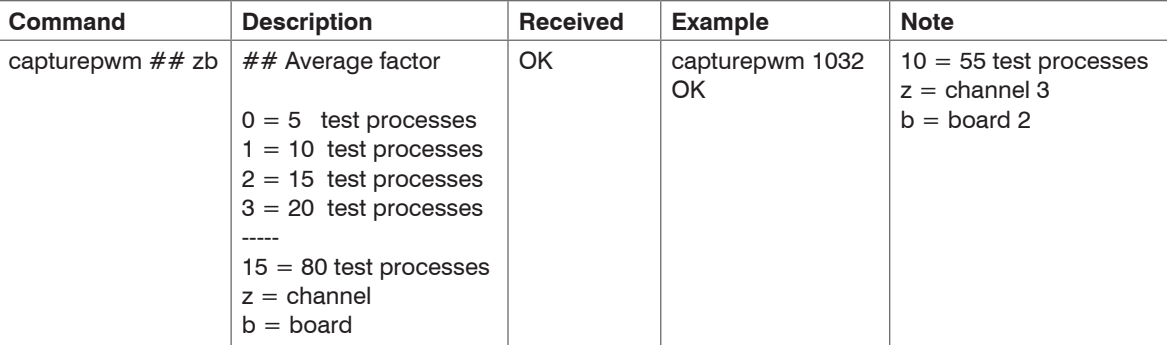

PWM LED = Pulse Width Modulated LED

This command enables optimum setting for every pulsed (PWM) LED.

The first two factors refer to the average factor of minimum 5 and maximum 80 test processes.

z refers to the channel and b identifies the colorCONTROL MFA-5-P used.

The Average Factor is divided in 15 ranges, factor 2 relates to 15 test processes.

The settings of the test time and the color chip range are based on the previous settings for this checkpoint,

e.g. using the command setcaptime[, see Chap. 6.2.4.1.](#page-61-1)

### **6.2.3 Output**

#### **6.2.3.1 Read Saved RGB Values and the Intensity from Memory**

getrgbi# b

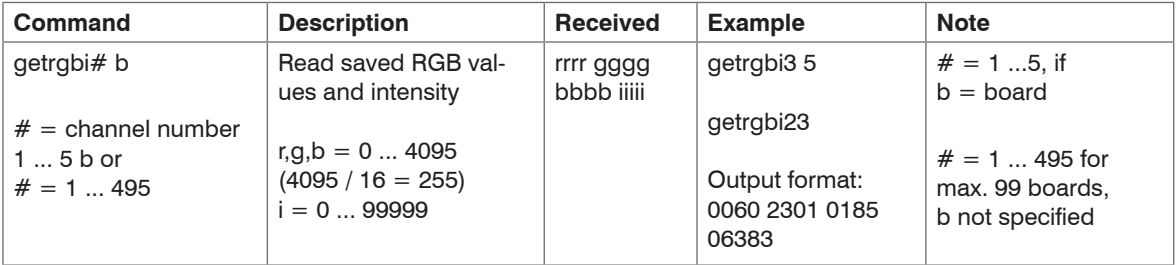

In the specified case, the data of LED 3 are read from the colorCONTROL MFA-5-P/ 5 (no. 5 in series) or LED numbered 23.

The values are for

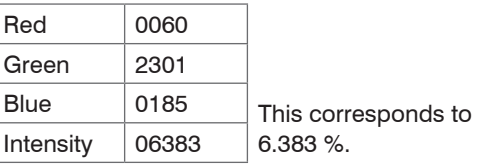

 $Board = colorCONTROL MFA-5-P$ 

Channel = checkpoint

#### **6.2.3.2 Read Saved RGB Color Components in Percent from the Memory**

<span id="page-56-0"></span>getcolor# b

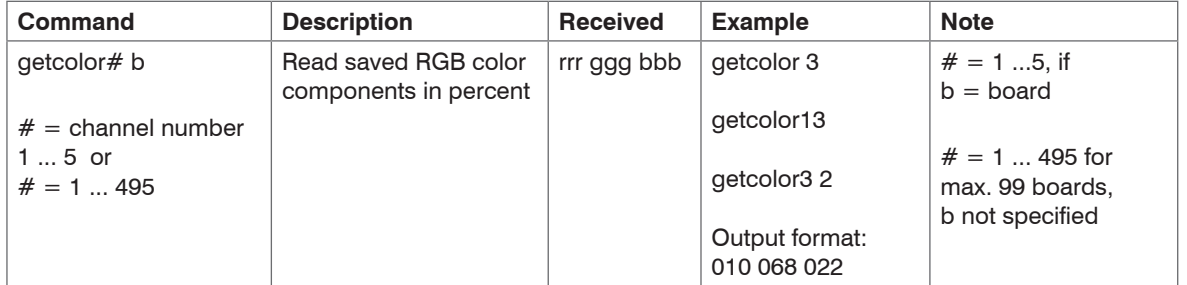

#### **6.2.3.3 Read Saved HUE values, Saturation and Intensity from Memory**

gethsi# b

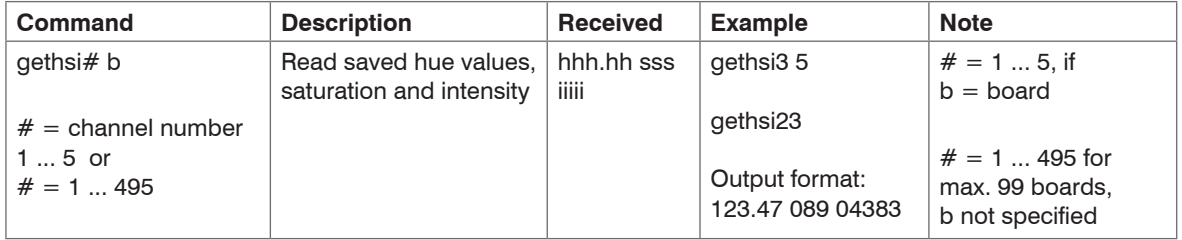

#### **6.2.3.4 Read Saved XY Chromaticity Values from the Memory**

<span id="page-57-0"></span>getxy# b

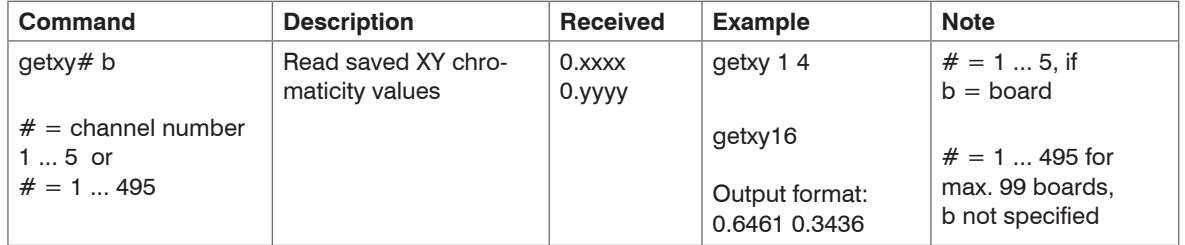

#### **6.2.3.5 Read Saved Temperature Values in Kelvin from the Memory**

<span id="page-57-1"></span>getctemp# b

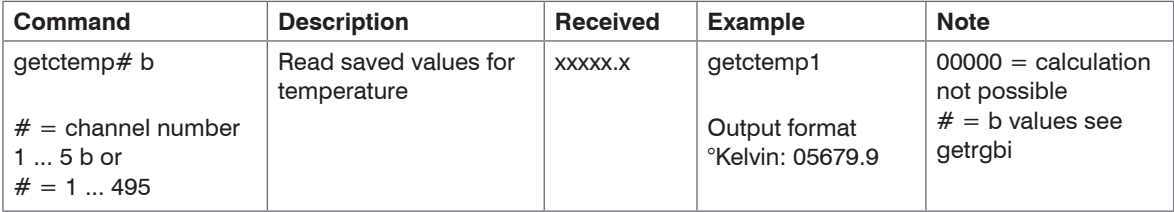

#### **6.2.3.6 Read Value for Intensity**

getintensity# b

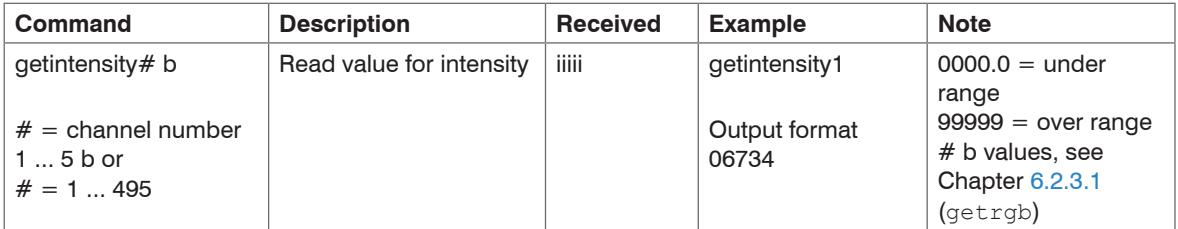

#### **6.2.3.7 Read Saved Gain**

getintgain# b

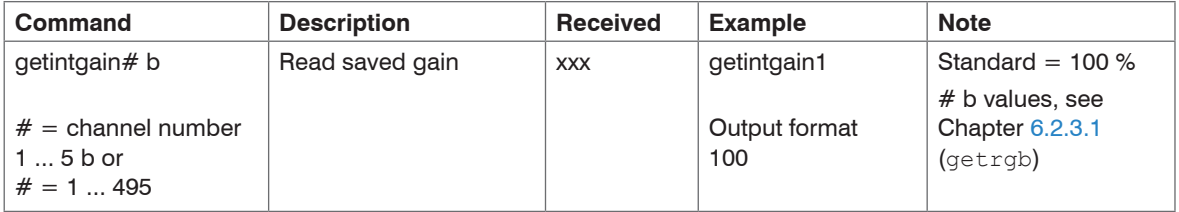

Channel = checkpoint

#### **6.2.3.8 Read Ranges of the Intensities for all Optical Fibers**

getranges b

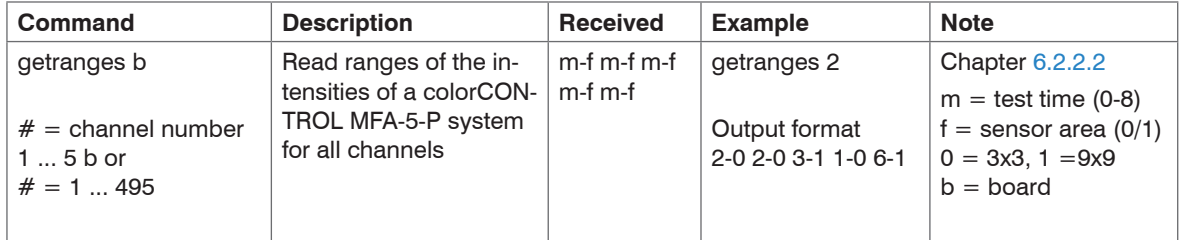

#### **6.2.3.9 Read User-defined Test Time**

<span id="page-59-0"></span>getusertime b

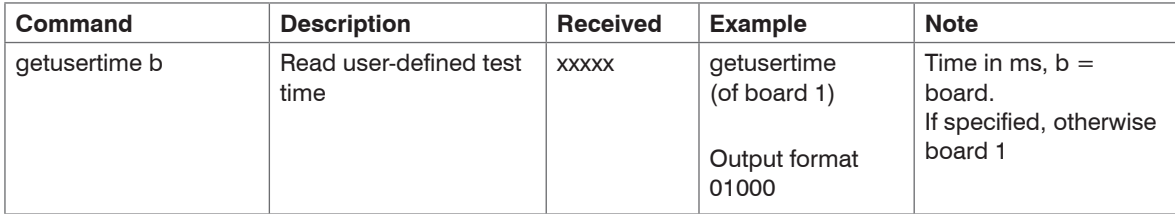

# **6.2.3.10 Read Offset of the x Chromaticity Coordinate**

<span id="page-60-0"></span>getxoffset# b

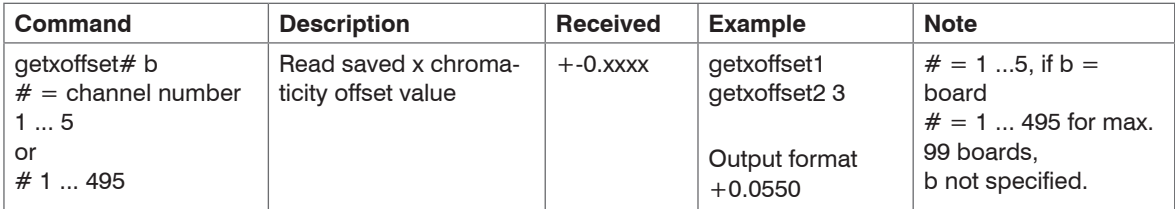

#### **6.2.3.11 Read Offset of the y Chromaticity Coordinate**

<span id="page-60-1"></span>getyoffset# b

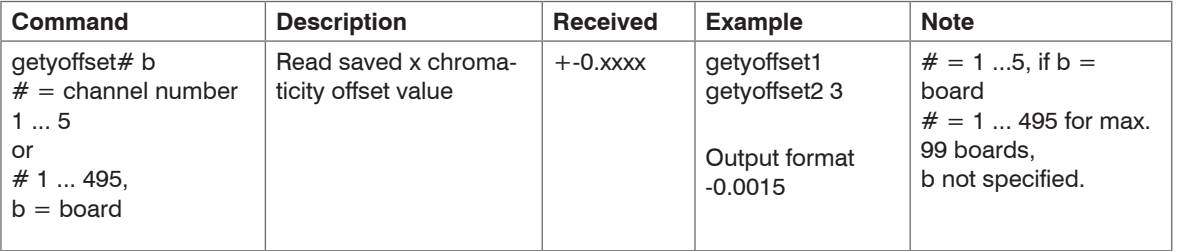

#### **6.2.3.12 Read Distance between LED and colorCONTROL MFA-5-P**

<span id="page-61-0"></span>getdistance## b

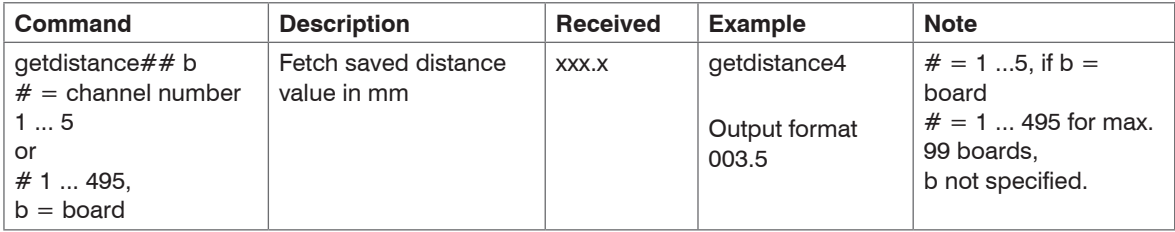

#### **6.2.4 Input**

### **6.2.4.1 Set the Test Time without Test**

<span id="page-61-1"></span>setcaptimexyz b

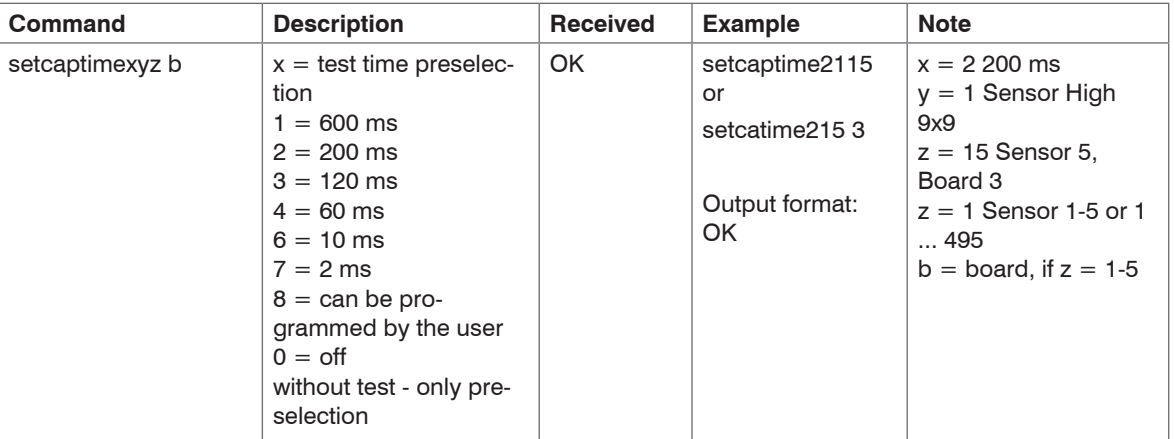

#### **6.2.4.2 Set the Average Factor without Test**

<span id="page-62-0"></span>setaverage## b

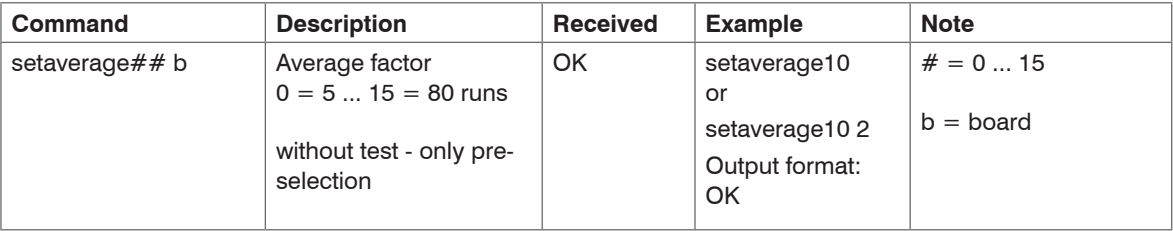

#### **6.2.4.3 Set Gain for Intensity**

setintgain#xxx b

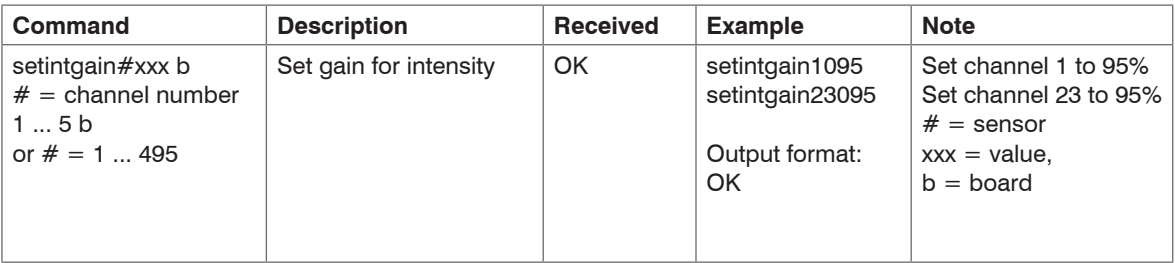

### **6.2.4.4 Set User-defined Test Times**

<span id="page-63-0"></span>setusertime###### b

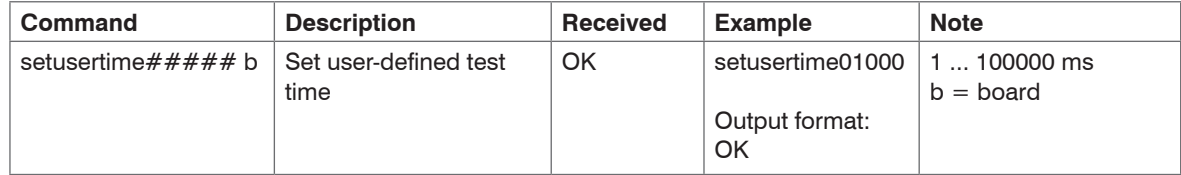

#### **6.2.4.5 Set X Chromaticity Offset Value**

<span id="page-63-1"></span>setxoffset#+-0.xxx b

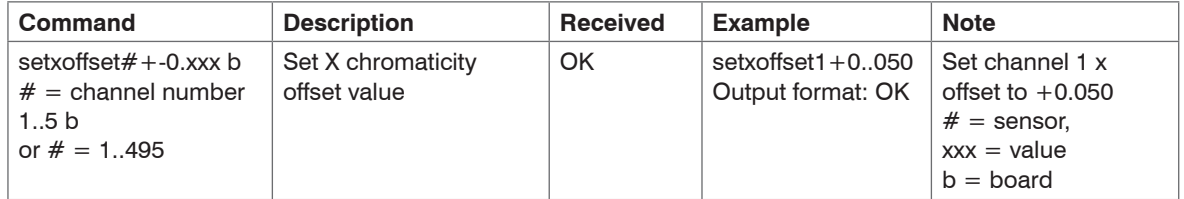

#### **6.2.4.6 Set Y Chromaticity Offset Value**

<span id="page-63-2"></span>setyoffset#+-0.xxx b

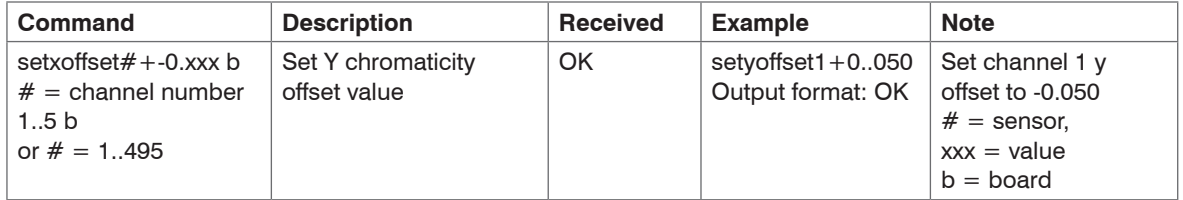

#### **6.2.4.7 Set Distance between LED and Optical Fiber**

<span id="page-64-0"></span>setdistance#vxxx.x b

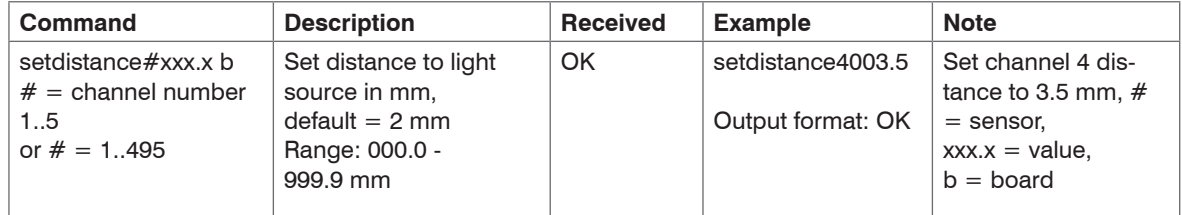

#### **6.2.4.8 Set colorCONTROL MFA-5-P to Default Values**

<span id="page-64-1"></span>setdefault b

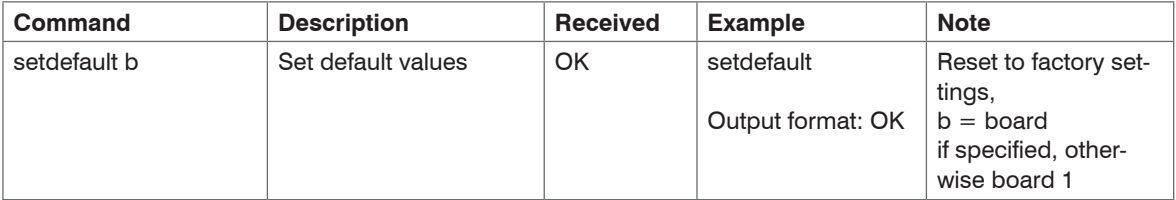

#### **6.2.5 Hardware and Software**

#### **6.2.5.1 Read Serial Number of the colorCONTROL MFA-5-P**

#### <span id="page-65-0"></span>getserial

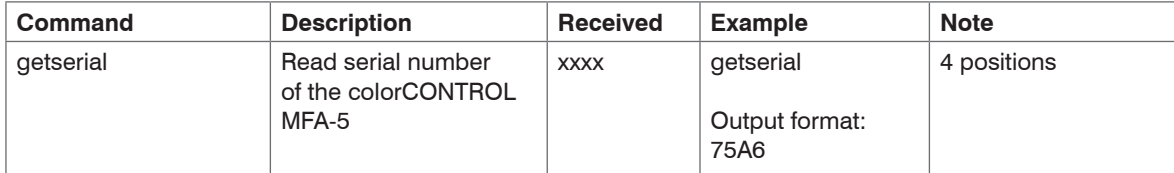

#### **6.2.5.2 Read Firmware Version Number**

<span id="page-65-1"></span>getversion

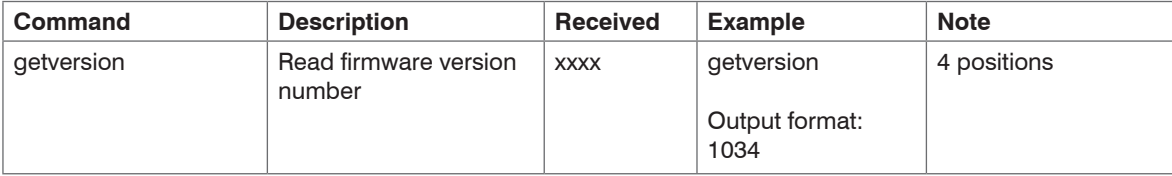

#### **6.2.5.3 Read Hardware Version Number**

<span id="page-65-2"></span>gethw

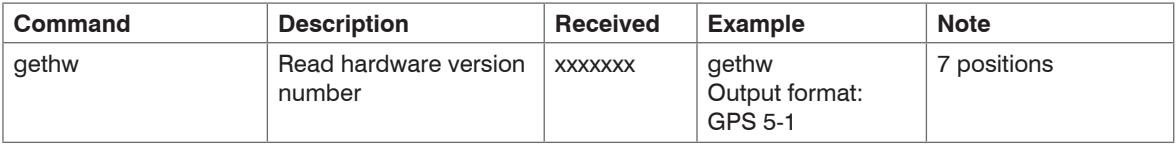

#### **6.2.6 Baud Rate**

#### **6.2.6.1 Set Baud Rate**

<span id="page-66-0"></span>setbaudratexxxxxx

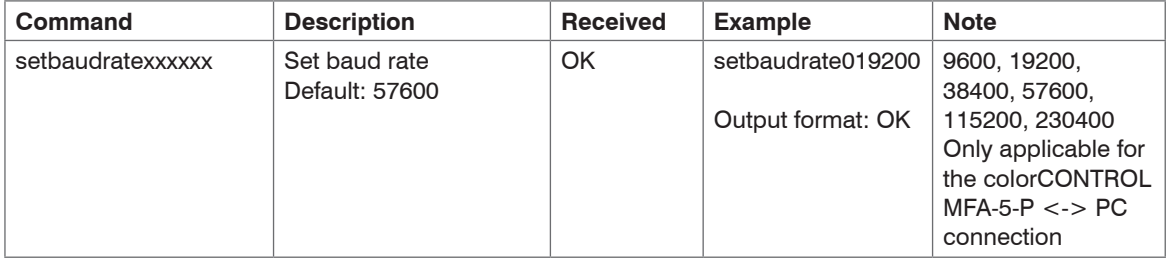

The baud rate between the colorCONTROL MFA-5-P and the MFA-5-P connected in series is 115200 and

cannot be changed.

<span id="page-66-1"></span>The baud rate between the first colorCONTROL MFA-5-P and the PC can be set individually.

#### **6.2.7 Checkpoint Capture Example**

Example: capture215 3 capture  $=$  start test  $2 = \text{test time} > 200 \text{ ms}$ . MED  $1 =$  sensitivity -> High, 9x9 color chip matrix  $5 =$  sensor -> 5. Sensor Space character  $3 = MPA-5-P/number$   $3 \rightarrow 3$ . MFA-5-P in series

A carriage return CR (0x0d) must be sent after every command.

Every received character string is terminated with CR

A space character must be sent between the command and the number of the colorCONTROL MFA-5-P. If you use several colorCONTROL MFA-5-P, the command testcon must be sent before the test value recordin[g, see Chap. 6.2.1.1.](#page-49-0)

# **7. Instructions for Operation**

# **7.1 Cleaning**

We recommend cleaning the protective covers regularly.

### **Dry cleaning**

You can use an anti-static brush for lenses, or blow down the covers using dehumidified, clean, oil-free compressed air.

### **Wet cleaning**

Use a clean, soft, lint-free cloth or a lens cleaning tissue and pure alcohol (isopropanol) to clean protective covers.

Never use commercial glass cleaners or other cleaning agents.

# **8. Warranty**

All components of the device have been checked and tested for perfect function in the factory. In the unlikely event that errors should occur despite our thorough quality control, this should be reported immediately to MICRO-EPSILON Eltrotec.

The warranty period lasts 12 months following the day of shipment. Defective parts, except wear parts, will be repaired or replaced free of charge within this period if you return the device free of cost to MICRO-EPSILON Eltrotec. This warranty does not apply to damage resulting from abuse of the equipment and devices, from forceful handling or installation of the devices or from repair or modifications performed by third parties.

No other claims, except as warranted, are accepted. The terms of the purchasing contract apply in full. MICRO-EPSILON Eltrotec will specifically not be responsible for eventual consequential damages. MICRO-EPSILON Eltrotec always strives to supply the customers with the finest and most advanced equipment. Development and refinement is therefore performed continuously and the right to design changes without prior notice is accordingly reserved. For translations in other languages, the data and statements in the German language operation manual are to be taken as authoritative.

# **9. Service and Repair**

If the sensor or the optical fiber is defective, please send the affected parts back for repair or exchange. Where the cause of a fault cannot be precisely defined, always send the entire test system to:

MICRO-EPSILON Eltrotec GmbH Manfred-Wörner-Straße 101 73037 Göppingen / Germany

Tel. +49 (0) 7161 / 98872-300 Fax +49 (0) 7161 / 98872-303 eltrotec@micro-epsilon.de www.micro-epsilon.com

# **10. Decommissioning, Disposal**

 $\rightarrow$  Disconnect the power supply cable and all output cables from the sensor. Disconnect the fiber optics from the sensor.

colorCONTROL MFA-5-P is produced according to the 2011/65/EG RoHS directive. The disposal is done according to the legal regulations (see directive 2002/96/EC).

# **Appendix**

### **A 1 Accessories**

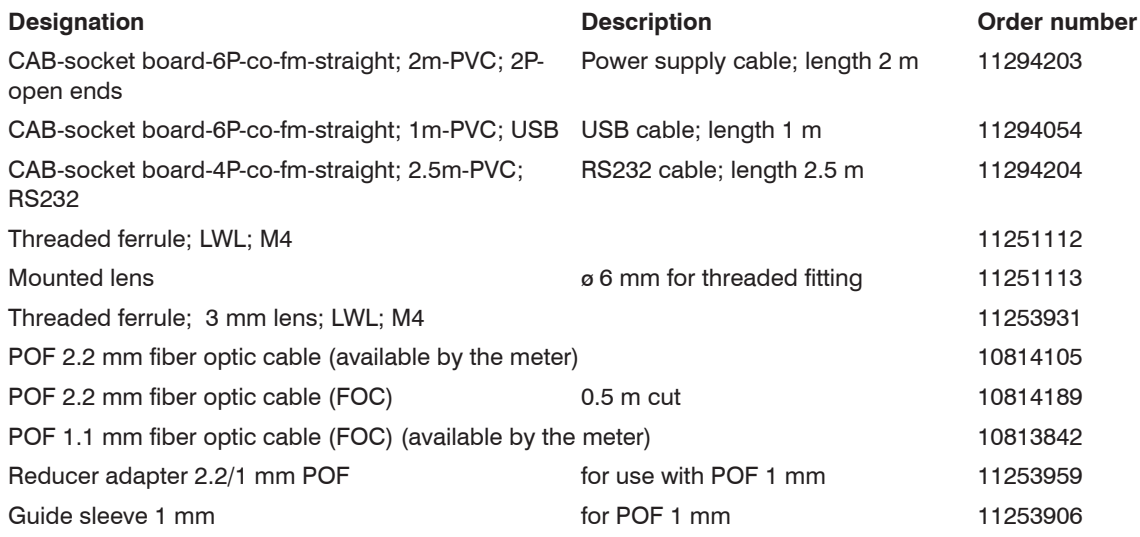

# **Clamping collet**

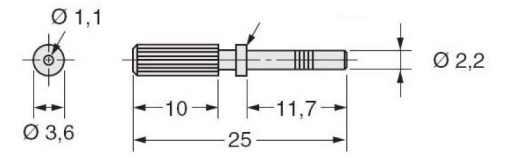

Clamping collet E39-F9

### **A 2 Factory Settings**

Baud rate 115200

# **A 3 Frequently Asked Questions about the colorCONTROL MFA-5-P**

### **A 3.1 Overview**

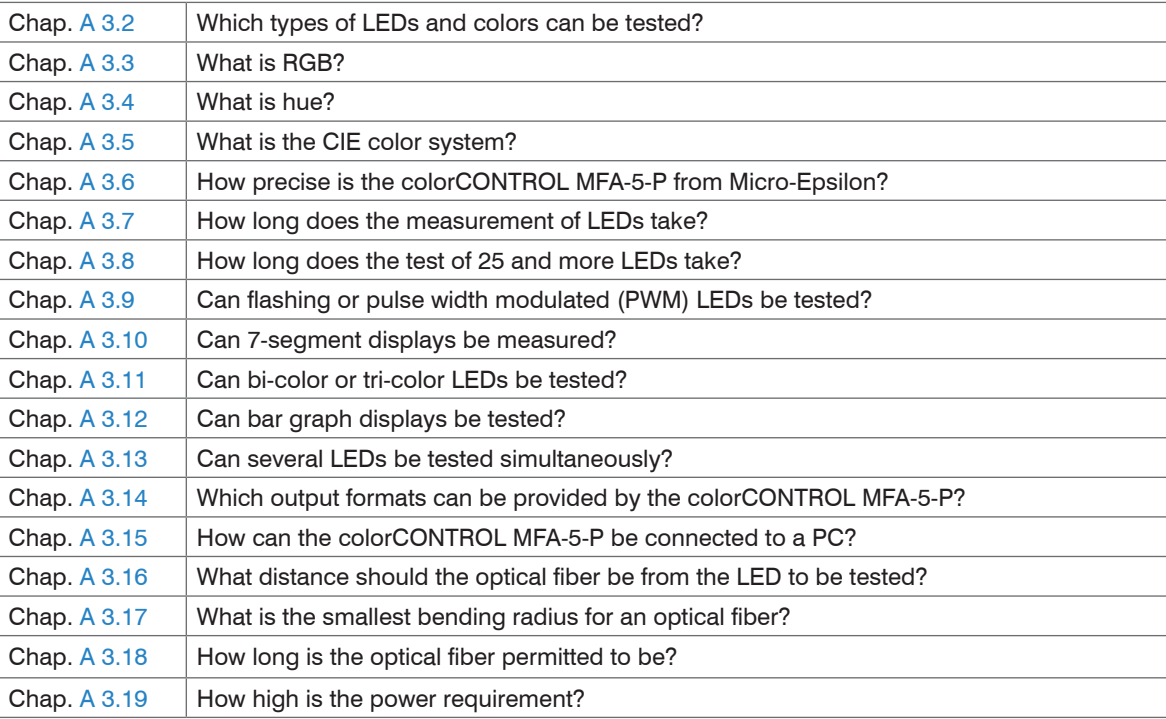

### **A 3.2 Which Types of LEDs and Colors can be Tested?**

The colorCONTROL MFA-5-P records the complete spectrum of visible light (390 - 780 mm) from light emitting diodes (LEDs). All sizes and forms and very bright or very dark LEDs can be tested. As well as standard LEDs, bi-color and tri-color LED displays and luminous bar displays can also be tested.

### <span id="page-71-0"></span>**A 3.3 What is RGB?**

The RGB (red green blue) color space is an additive color model where the base colors add up to white (light mixture). A color is specified by three values: the red, the green and the blue proportion. Depending on the color component, all possible tone value steps (mixed colors) can be displayed.

### <span id="page-71-1"></span>**A 3.4 What is hue?**

Hue is the color tone. The HSV / HSI color space is the color space of the color model where the color is defined using the hue, the saturation and the grey value or intensity.

The HUE Color Wheel is frequently used for determination of the color because the color can be represented in the HUE system using a number.

The color tone is specified as hue angle H on the color wheel (e.g.  $0^\circ$  = red, 120  $^\circ$  = green, 240  $^\circ$  = blue).

The saturation is specified as vector S from 0 - 100 % from the center of the wheel to the outside.

The brightness is specified as vector V/I from top to bottom with 0 - 100 %.

### <span id="page-71-2"></span>**A 3.5 What is the CIE Color System?**

The CIE color system graphically represents a color tone similarly to the RGB and HSV color space. The CIE color system shows the correlation between a measured wavelength (in nm) and the xy value which explains the mixed color.

The CIE color system is only exactly defined by the originally experimentally determined relative sensitivities of the three color receptors of human color perception (the so-called "standard observer") for every visible spectral color.

The CIE color system is particularly suitable for the determination / display of white LEDs.
#### **A 3.6 How Precise is the colorCONTROL MFA-5-P?**

The color chip used enables a color depth with 12 bit resolution for each color; this corresponds to 236 = 68,719,476,736 representable colors. The colorCONTROL MFA-5-P therefore achieves an unsurpassed repeatability of the color and intensity.

CIE color system: White  $x = \pm 0.0015$ ,  $y = \pm 0.0015$ RGB color: Red (630 nm)  $\pm$  3 nm Green (540 nm)  $\pm$  4 nm Blue (630 nm)  $\pm$  3 nm

# **A 3.7 How Long Does the Measurement of LEDs Take?**

The "Standard Capture" command takes approx. one second. However, there are many capture modes available; the exposure can be freely set between 1 ms and 10,000 ms to guarantee optimum testing. Very short exposure times are sufficient for very bright LEDs while longer exposure times must be provided for dark LEDs.

### **A 3.8 How Long Does the Test of 25 and More LEDs Take?**

All the LEDs to be tested are captured simultaneously with the "Capture" command. The time actually needed is basically specified by the darkest LED. Up to 99 colorCONTROL MFA-5-P can be connected via a data bus (daisy Chain), that means up to 495 LEDs can be tested simultaneously, see Chap. 4.3.3.1.

### **A 3.9 Can Flashing or Pulse Width Modulated (PWM) LEDs be Tested?**

Yes[, see Chapter 6.2.2.3](#page-53-0), command "Capturepwm".

# **A 3.10 Can 7-segment Displays be Tested?**

Yes, provided you treat each segment as an individual LED and mount an optical fiber over each segment. The displayed numerals from 0 to 9 can thus also be tested.

At least 7 checkpoints are needed for this (1x colorCONTROL MFA-5-P).

#### **A 3.11 Can Bi-color or Tri-color LEDs be Tested?**

Yes. Each color must be tested separately.

### **A 3.12 Can Bar Graph Displays be Tested?**

Yes, bar graph displays can be tested. However, each segment of the bar graph display must be captured directly using an optical fiber (test position).

# **A 3.13 Can Several LEDs be Tested Simultaneously?**

All the LEDs are actuated simultaneously with the "Capture" command.

Up to 495 checkpoints can be connected via a data bus (daisy chain) with each other and tested simultaneously using 99 colorCONTROL MFA-5-P, see Chap. 4.3.3.1.

# **A 3.14 Which Output Formats can be Provided by the colorCONTROL MFA-5-P?**

The colorCONTROL MFA-5-P can provide the data both via a USB or RS232 interface. The results can be output both as RGB, HSI or CIE values as well as the color temperature in Kelvin.

# **A 3.15 How can the colorCONTROL MFA-5-P be Connected to a PC?**

The colorCONTROL MFA-5-P can be connected via a serial or USB port. The appropriate cables can be ordered as accessories, see Chap. A 1

# **A 3.16 What Distance should the Optical Fiber be from the LED to be Tested?**

The distance between LED and optical fiber should be 2 to 8 mm[, see Chap. 4.2.1](#page-12-0). A larger distance can also be selected for very bright LEDs.

### **A 3.17 What is the Smallest Bending Radius for an Optical Fiber?**

The minimum bending radius of 25 mm should not be undercu[t, see Chap. 4.1.](#page-10-0) Smaller radii are possible, but the light loss as a result is increased and the optical fiber can be damaged.

# **A 3.18 How Long is the Optical Fiber Permitted to be?**

The length of the optical fiber can be adjusted in the adapter to the required length of 0.5 to 2 m without large losses. The damping per metre for 650 nm is approx. 0.18 dB. This corresponds to damping of 2 %.

#### **A 3.19 How High is the Power Requirement?**

The colorCONTROL MFA-5-P with 5 channels has a current consumption of approx. 80 mA.

The colorCONTROL MFA-5-P can be operated both via an RS232 as well as via a USB port.

In USB operation, the power for a colorCONTROL MFA-5-P is supplied via the USB interface. An external power supply must be connected for a system network with more than one colorCONTROL MFA-5-P (total current consumption approx. 400 mA for 20 checkpoints[\), see Chap. 4.3.1](#page-17-0).

A power supply must also be connected for RS232 operatio[n, see Chap. 4.3.2](#page-19-0).

# **A 4 Software Description**

#### **A 4.1 Introduction**

This quick reference guide provides help for programming with Labview™ for the colorCONTROL MFA-5-P.

The programming is based on the contents of the operating manual of the colorCONTROL MFA-5-P and its command list.

The programs have been created with Labview™ 2010 Base Development System.

#### **A 4.2 Programs**

The programs (SUB-Vis) are presented according to their hierarchy

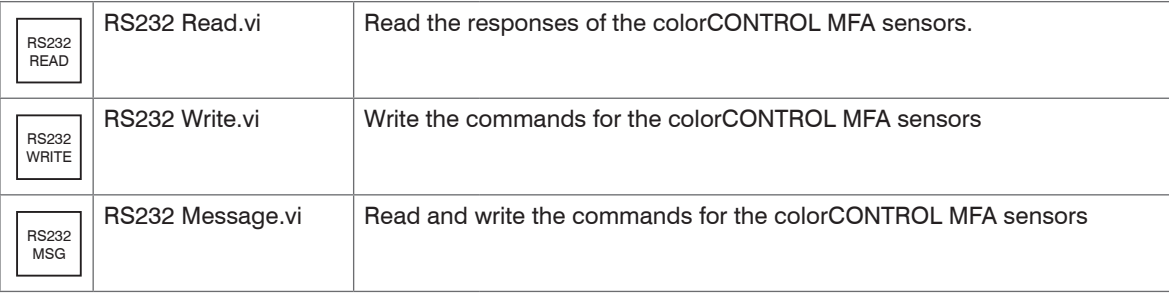

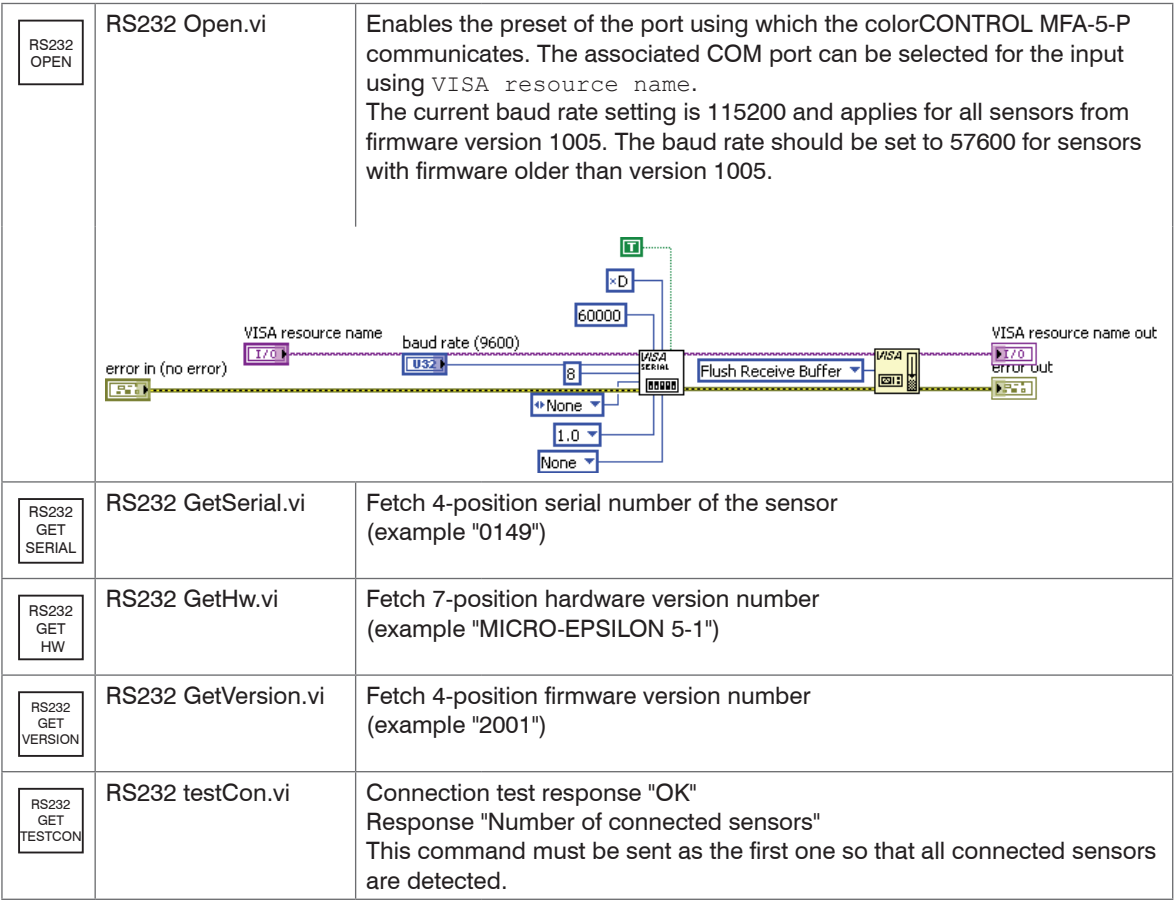

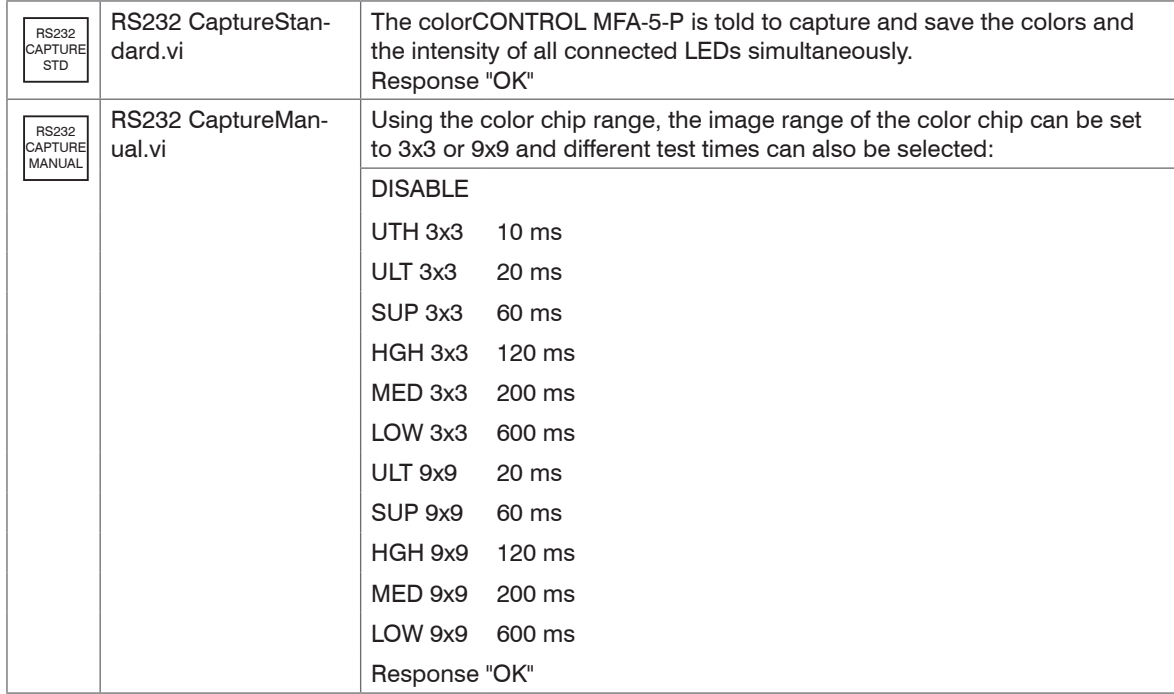

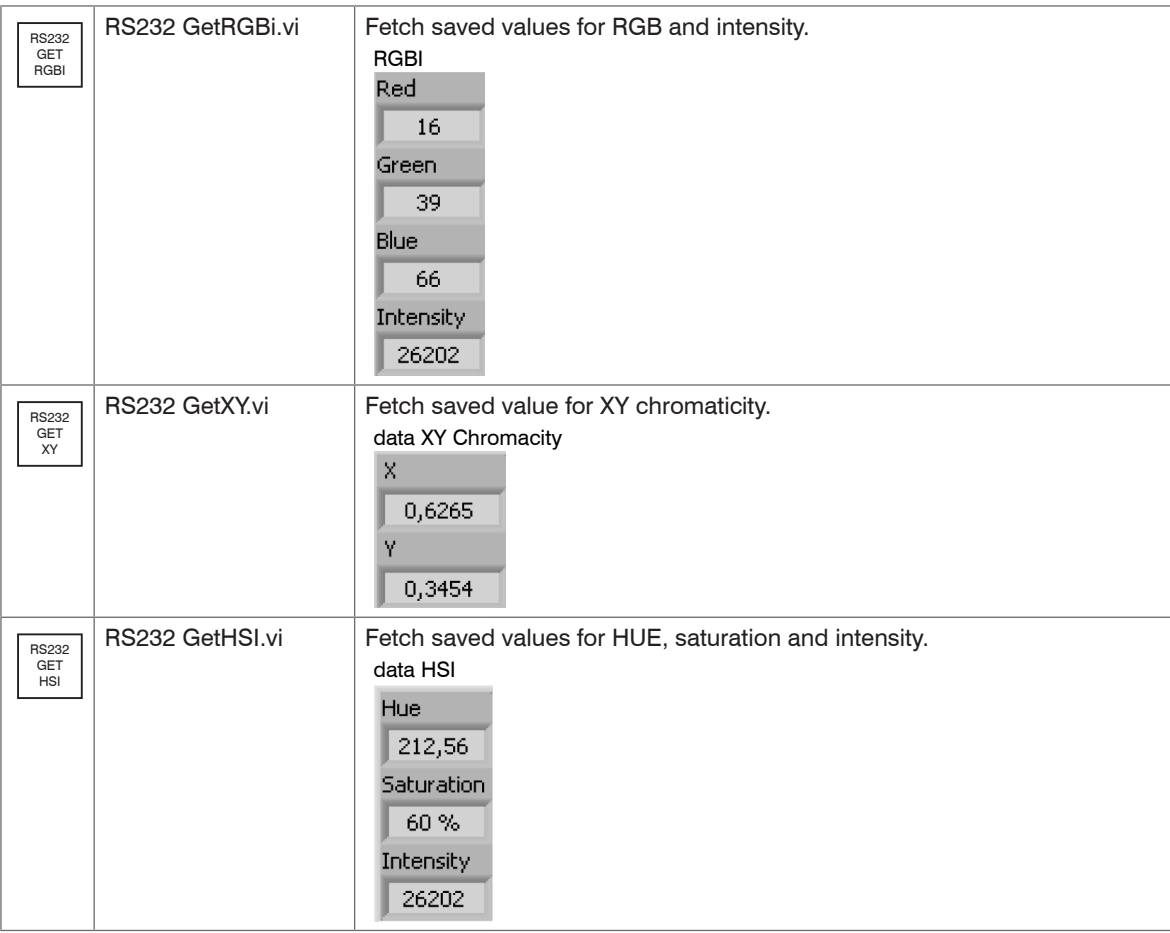

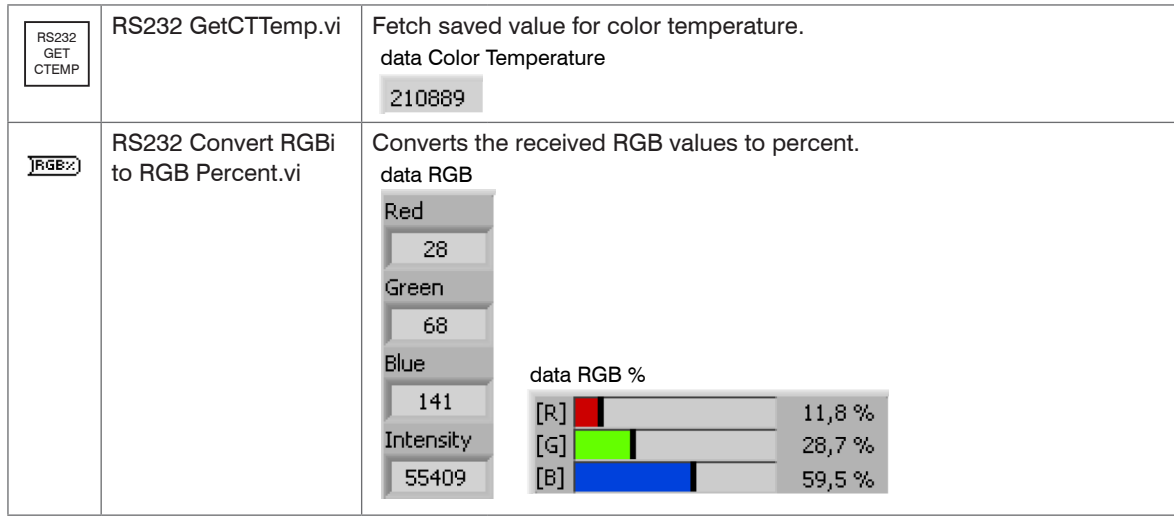

# **A 4.3 Strict Type Def**

Strict type definitions are customer-controlled files in which changes can be made easily.

If the file (\*.ctl) is changed, this affects all elements in the programs and their subprograms; thus not every VI has to be changed individually.

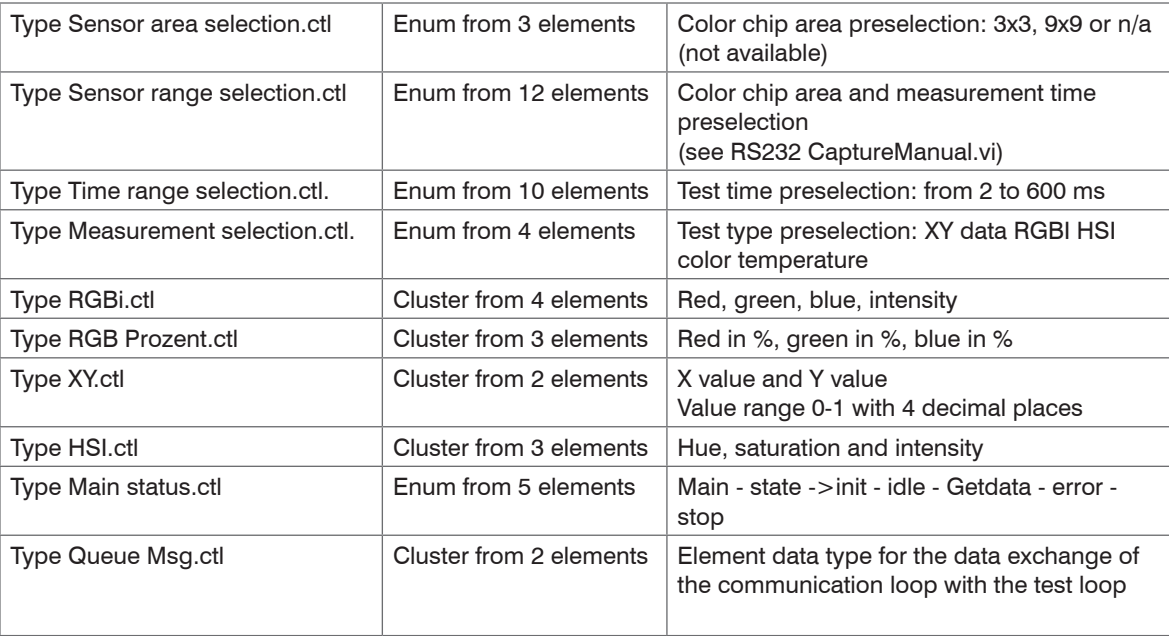

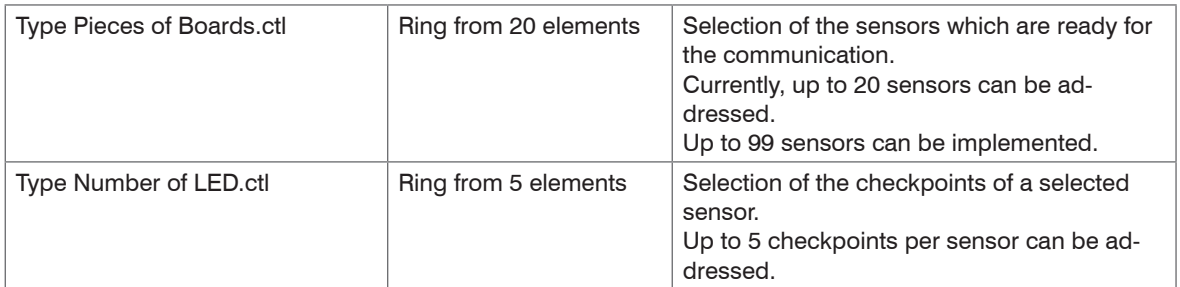

#### **A 4.4 Test.vi**

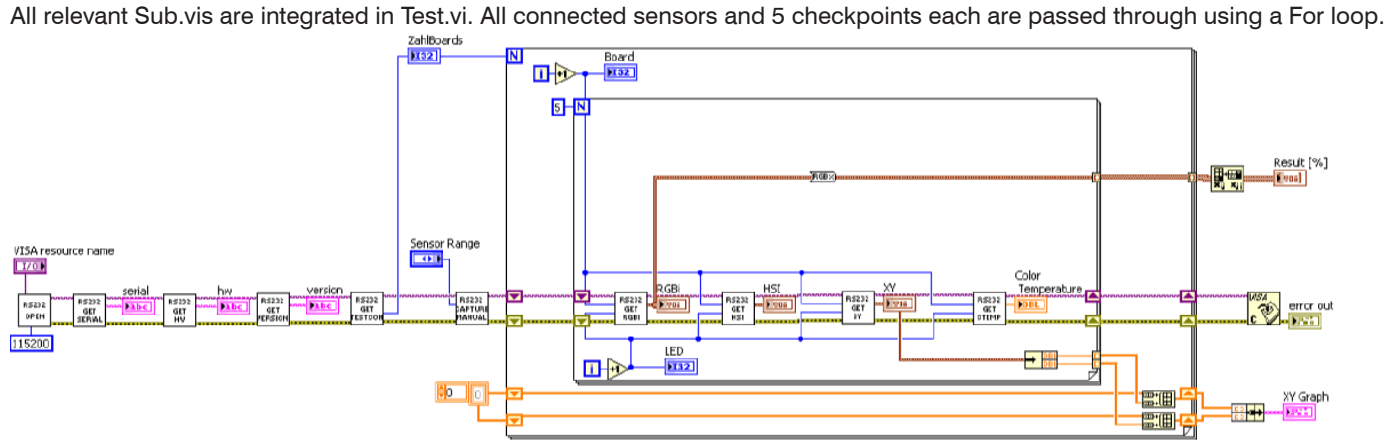

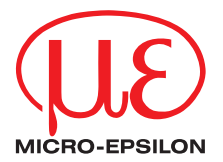

MICRO-EPSILON Eltrotec GmbH Manfred-Wörner-Straße 101 · 73037 Göppingen / Germany Tel. +49 (0) 7161 / 98872-300 · Fax +49 (0) 7161 / 98872-303 eltrotec@micro-epsilon.de · www.micro-epsilon.com

X9751301-A031059SWE

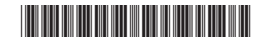